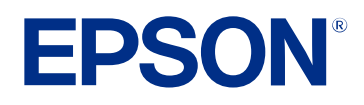

# **Ghid de utilizare pentru Epson Projector Management**

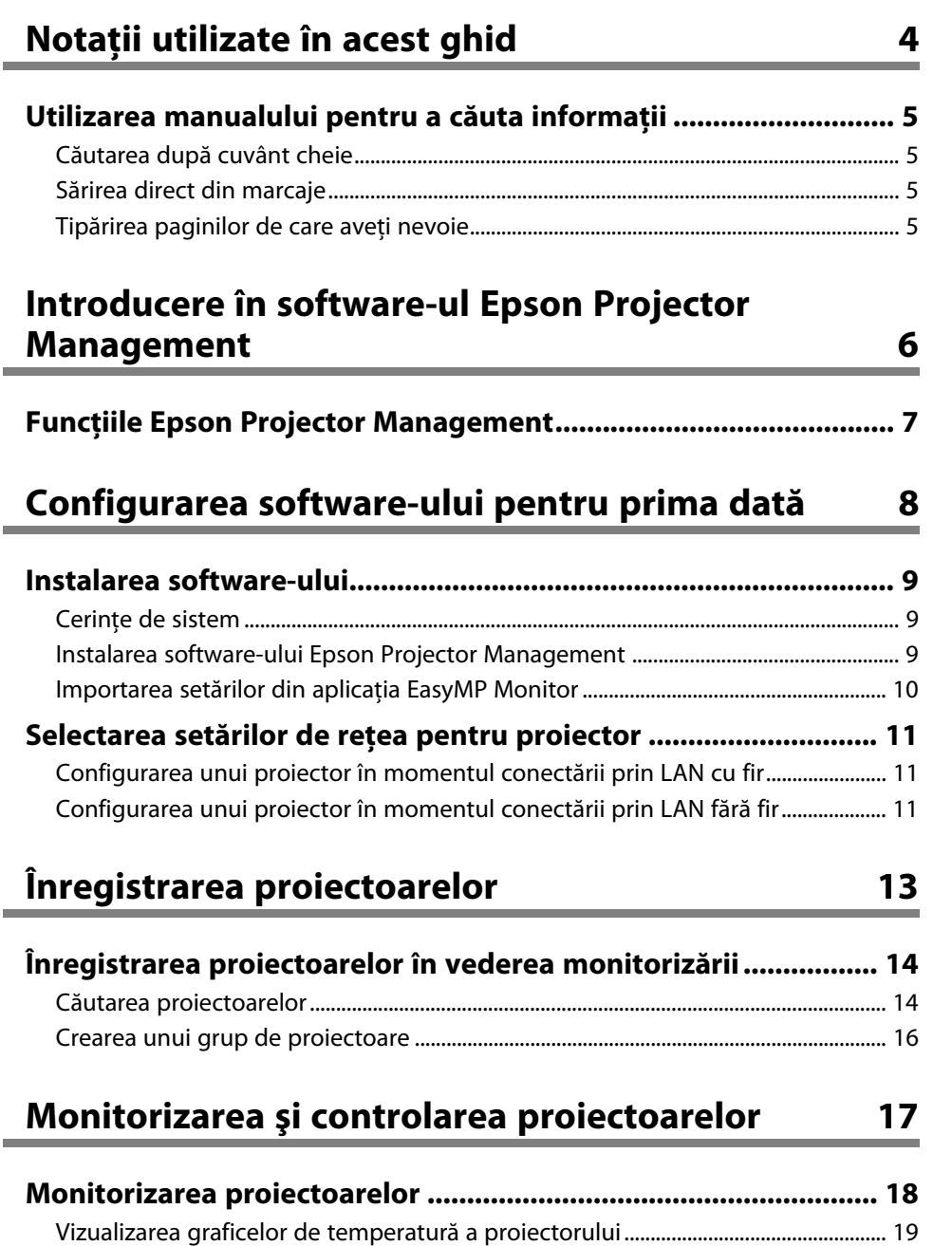

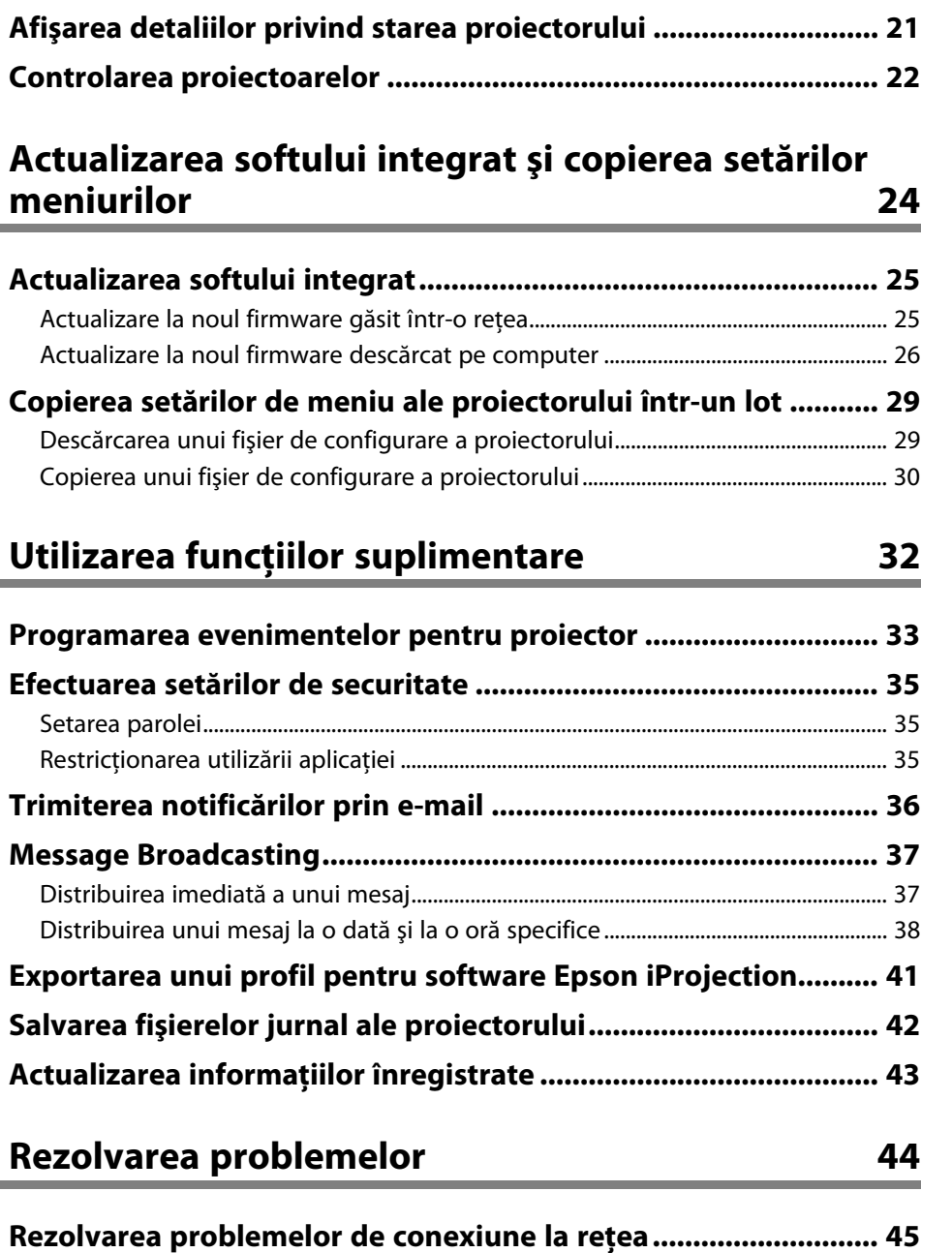

# **Cuprins <sup>3</sup>**

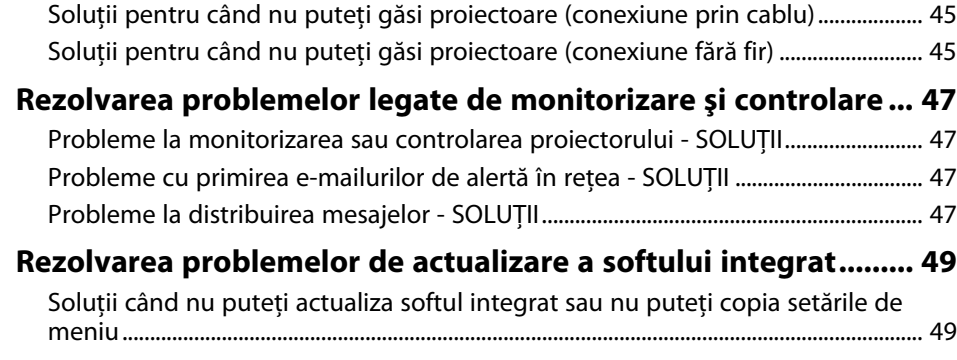

# **[Rezumat ecran](#page-49-0) [50](#page-49-0)**

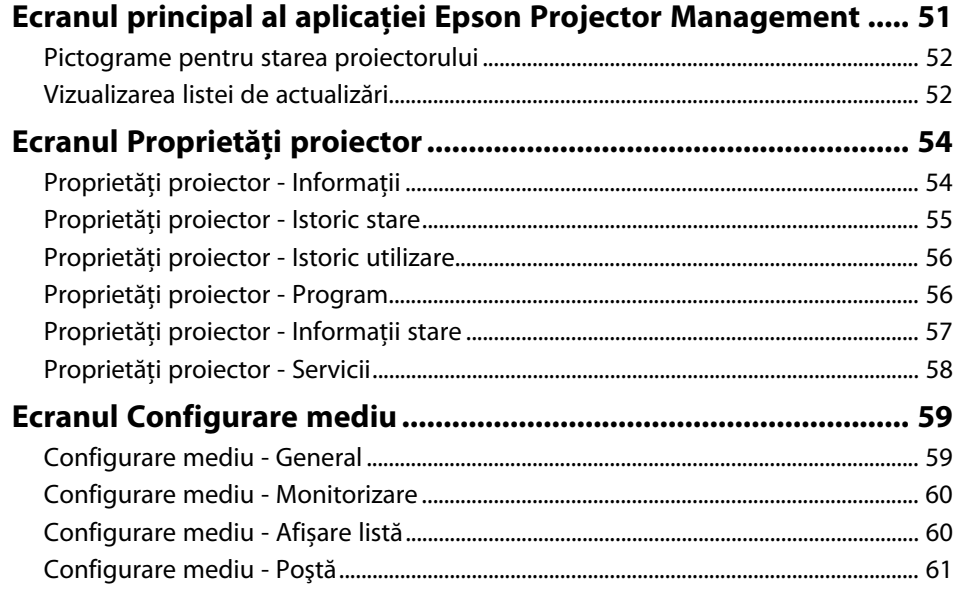

# **[Anexă](#page-62-0) [63](#page-62-0)**

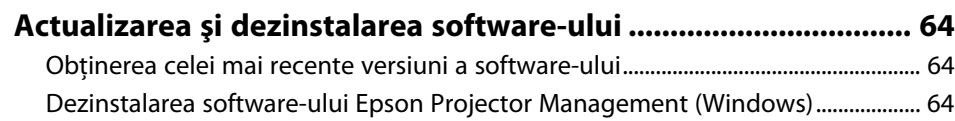

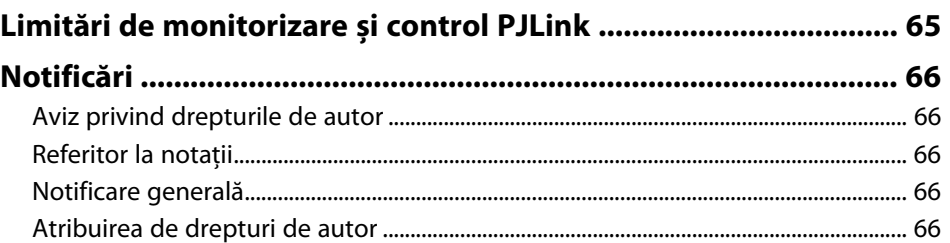

# <span id="page-3-0"></span>**Notaţii utilizate în acest ghid**

#### **Simboluri privind lucrul în siguranţă**

Proiectorul și manualele sale utilizează simboluri grafice și etichete pentru a indica informațiile care vă spun modul de utilizare în siguranță al acestui produs. Citiţi şi respectaţi întocmai instrucţiunile marcate cu aceste simboluri şi etichete pentru a evita accidentarea persoanelor sau prejudicierea proprietăţii.

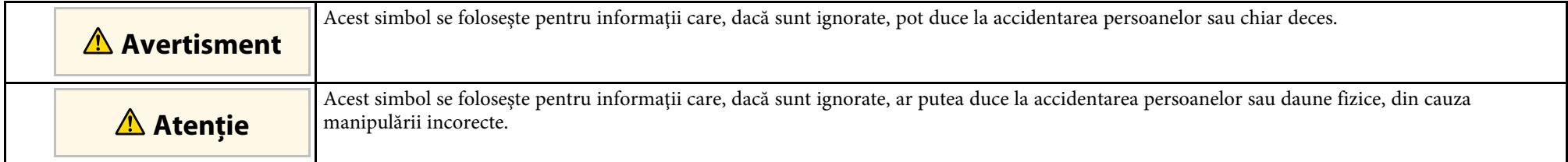

#### **Notaţii referitoare la informaţiile generale**

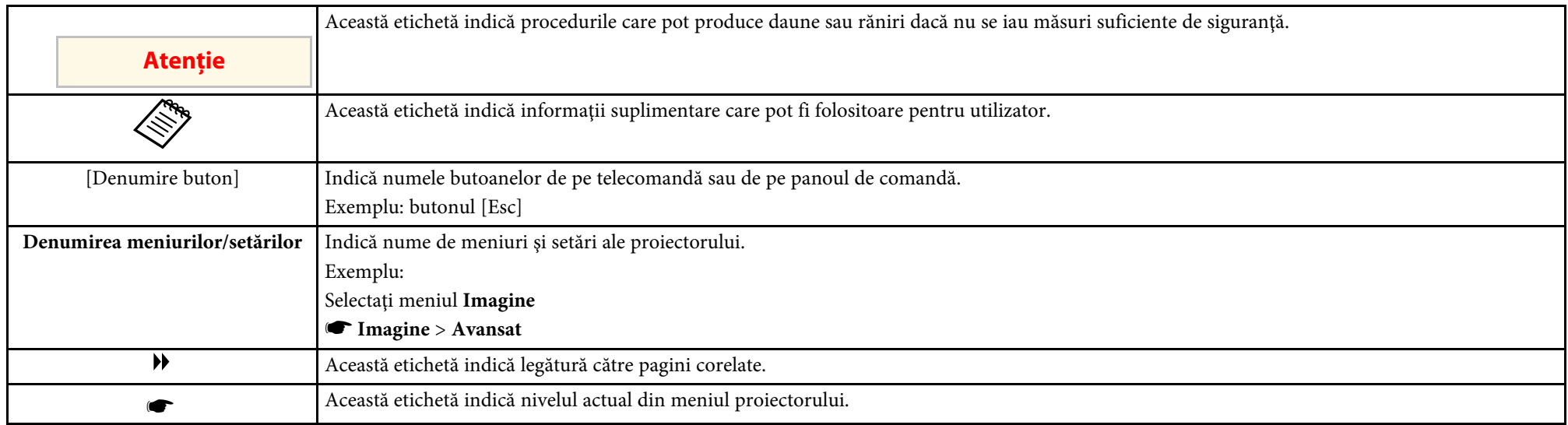

#### g **Linkuri corelate**

• ["Utilizarea manualului pentru a căuta informaţii" p.5](#page-4-0)

<span id="page-4-0"></span>Manualul PDF vă permite să căutați informațiile dorite prin cuvinte cheie sau să săriti direct la anumite secțiuni, utilizând marcajele. De asemenea, puteți imprima doar paginile de care aveți nevoie. Această secțiune explică modul de utilizare a unui manual PDF care a fost deschis în Adobe Reader X de pe computer.

#### g **Linkuri corelate**

- ["Căutarea după cuvânt cheie" p.5](#page-4-4)
- ["Sărirea direct din marcaje" p.5](#page-4-5)
- "Tipărirea paginilor de care aveti nevoie" p.5

### <span id="page-4-4"></span><span id="page-4-3"></span><span id="page-4-1"></span>**Căutarea după cuvânt cheie**

Faceti clic pe **Editare** > **Căutare Avansată**. Introduceți cuvântul cheie (text) pentru informațiile pe care doriți să le găsiți în fereastra de căutare, apoi faceți clic pe **Căutare**. Rezultatele sunt afisate ca o listă. Faceti clic pe unul dintre rezultatele afişate pentru a trece la pagina respectivă.

<span id="page-4-6"></span>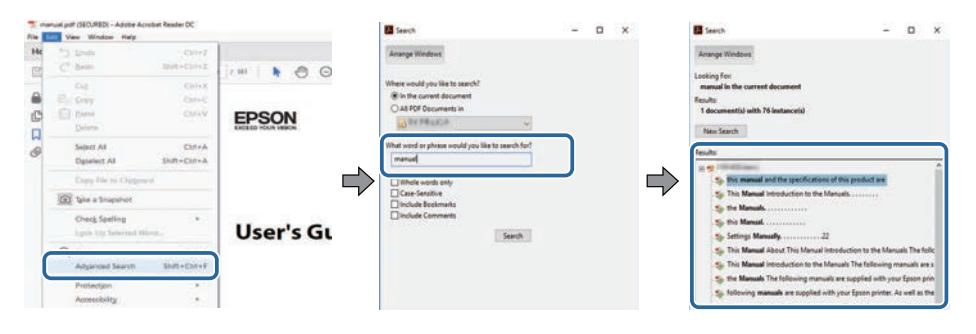

### <span id="page-4-5"></span><span id="page-4-2"></span>**Sărirea direct din marcaje**

Faceţi clic pe un titlu pentru a trece la pagina respectivă. Faceţi clic pe **+** sau **>** pentru a vedea titlurile de nivel inferior din acea secţiune. Pentru a reveni la pagina anterioară, efectuaţi următoarea operaţie pe tastatură.

• Windows: ţineţi apăsat **Alt**, apoi apăsaţi **←**.

• Mac OS: ţineţi apăsată tasta de comandă, apoi apăsaţi **←**.

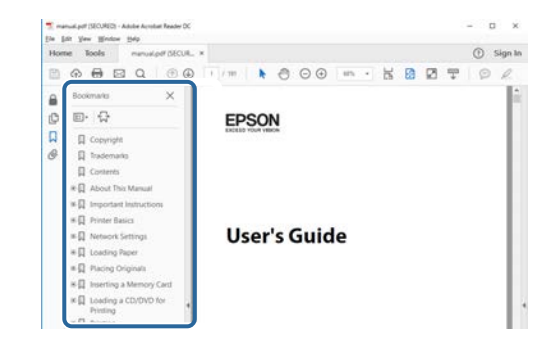

# **Tipărirea paginilor de care aveţi nevoie**

Puteti extrage și imprima numai paginile de care aveți nevoie. Faceți clic pe **Imprimare** din meniul **Fisier**, apoi specificati paginile pe care doriti să le imprimaţi în meniul **Pagini** din **Pagini de imprimat**.

- Pentru a specifica o serie de pagini, introduceți o cratimă între pagina de pornire şi pagina finală. Exemplu: 20-25
- Pentru a specifica paginile care nu sunt în serie, împărţiţi paginile cu virgule.

Exemplu: 5, 10, 15

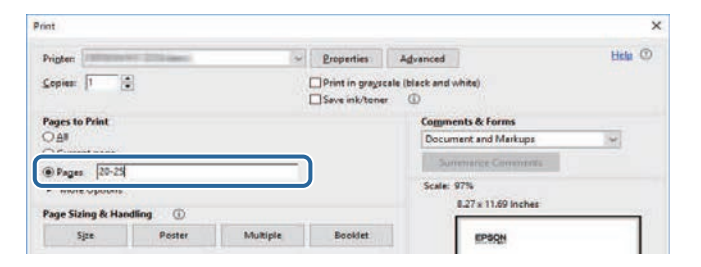

# <span id="page-5-0"></span>**Introducere în software-ul Epson Projector Management**

Consultaţi aceste informaţii pentru a afla mai multe despre software-ul Epson Projector Management.

#### g **Linkuri corelate**

• ["Funcţiile Epson Projector Management" p.7](#page-6-0)

<span id="page-6-0"></span>Software-ul Epson Projector Management vă permite să verificaţi starea mai multor proiectoare conectate în rețea și să efectuați diverse operațiuni asupra proiectoarelor folosind computerul.

• Monitorizarea stării proiectoarelor

Puteți să verificați vizual informațiile proiectorului, cum ar fi starea de alimentare, erorile şi avertismentele, pentru a putea fi informat în timp real cu privire la anomaliile legate de proiector. De asemenea, puteți selecta proiectoare individuale sau grupuri de proiectoare pentru a verifica informaţii detaliate, precum numărul de ore de utilizare a sursei de lumină a proiectorului, sursa de intrare actuală şi eventuale erori sau avertismente.

• Controlarea proiectoarelor

Puteți să porniți sau să opriți proiectoarele sau puteți schimba sursele de intrare pentru proiectoare individuale sau pentru grupuri de proiectoare. Puteți să programați diferite evenimente pentru proiector. Acestea se vor produce în mod automat la data şi ora specificate.

• Actualizarea informatiilor despre proiector

Puteti actualiza softul integrat pentru un proiector printr-o retea cu fir. Când noul firmware este disponibil, veți vedea o notificare pe ecranul software-ului. Puteți apoi să descărcați firmware-ul pe computer și să actualizați imediat firmware-ul produsului sau să programați când doriți să apară actualizarea firmware-ului.

• Copierea setărilor din meniul proiectorului

După ce selectați setările de meniu ale unui proiector, puteți copia setările la mai multe proiectoare de același tip într-o operație de setare în lot.

• Trimiterea notificării prin e-mail

Puteți configura software-ul pentru a vă trimite o alertă prin e-mail dacă există o problemă cu proiectorul sau dacă software-ul detectează că proiectorul înregistrat a fost înlocuit cu altul.

• Message Broadcasting

Puteţi să distribuiţi imagini sau mesaje text către mai multe proiectoare pentru afişarea simultană pe aceste proiectoare.

• Monitorizarea şi controlarea proiectoarelor non-Epson prin folosirea protocolului PJLink

Puteți să monitorizați și să controlați proiectoarele care acceptă protocolul PJLink.

#### g **Linkuri corelate**

- ["Copierea setărilor de meniu ale proiectorului într-un lot" p.29](#page-28-0)
- ["Monitorizarea proiectoarelor" p.18](#page-17-0)
- ["Controlarea proiectoarelor" p.22](#page-21-0)
- ["Trimiterea notificărilor prin e-mail" p.36](#page-35-0)
- ["Actualizarea softului integrat" p.25](#page-24-0)
- ["Message Broadcasting" p.37](#page-36-0)
- ["Limitări de monitorizare și control PJLink" p.65](#page-64-0)

# <span id="page-7-0"></span>**Configurarea software-ului pentru prima dată**

Urmaţi aceste instrucţiuni înainte de a conecta un computer la proiector printr-o reţea.

#### g **Linkuri corelate**

- ["Instalarea software-ului" p.9](#page-8-0)
- "Selectarea setărilor de rețea pentru proiector" p.11

<span id="page-8-0"></span>Verificaţi cerinţele de sistem necesare pentru a executa software-ul şi apoi instalaţi software-ul.

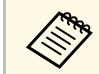

a Dacă limba selectată pentru instalare diferă de limba sistemului de operare utilizat, este posibil ca ecranele să nu fie afişate corect.

#### <span id="page-8-2"></span>g **Linkuri corelate**

- "Cerinte de sistem" p.9
- ["Instalarea software-ului Epson Projector Management" p.9](#page-8-4)
- <span id="page-8-4"></span>• ["Importarea setărilor din aplicaţia EasyMP Monitor" p.10](#page-9-1)

### <span id="page-8-3"></span><span id="page-8-1"></span>**Cerinţe de sistem**

Această aplicaţie este compatibilă cu următoarele sisteme de operare şi cu computerele care întrunesc următoarele cerinţe privind sistemul.

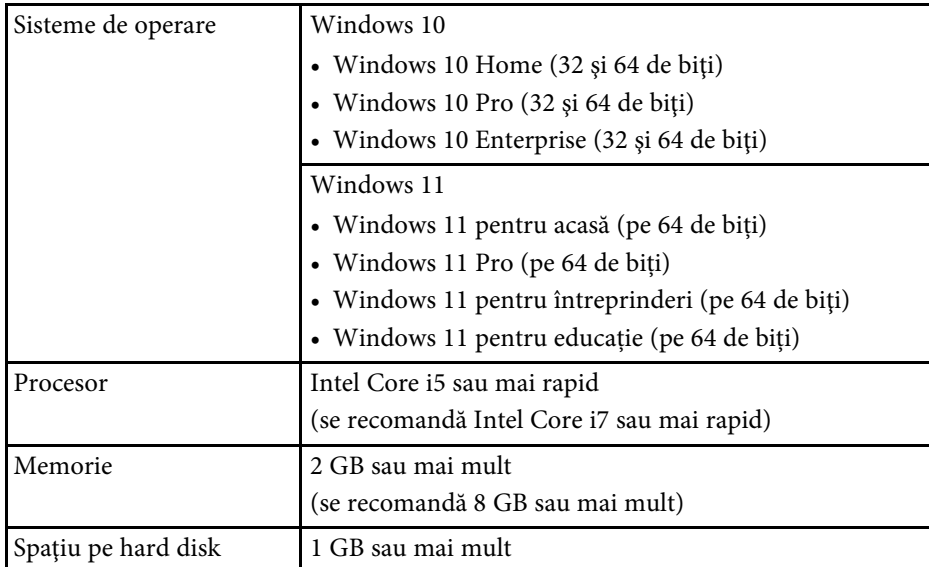

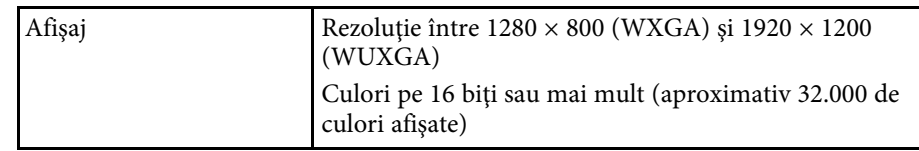

### **Instalarea software-ului Epson Projector Management**

Descărcați și instalați software-ul Epson Projector Management pe computerul dvs.

Vizitaţi [epson.sn](http://www.epson.sn) pentru a descărca cea mai recentă versiune a software-ului Epson Projector Management.

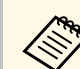

- Trebuie să aveți privilegii de administrator pentru a instala softwareul Epson Projector Management.
	- Trebuie să instalaţi Microsoft .NET Framework 4.5 înainte de a instala software-ul Epson Projector Management.
	- Când instalati software-ul Epson Projector Management, poate fi necesar să instalaţi şi alte programe, precum Microsoft SQL Server 2014 SP3 Express. Urmaţi instrucţiunile de pe ecran pentru a continua instalarea.

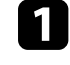

a Descărcaţi cea mai recentă versiune a software-ului Epson Projector Management.

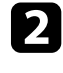

b Faceţi dublu clic pe **Epson Projector Management Ver.X.XX.exe** pentru a porni programul de instalare.

C Urmați instrucțiunile de pe ecran.

### <span id="page-9-1"></span><span id="page-9-0"></span>**Importarea setărilor din aplicaţia EasyMP Monitor**

Puteti să transferati informatiile privind setările din software-ul EasyMP Monitor (versiunea 4.50 sau ulterioară). Lansaţi software-ul Epson Projector Management pe acelaşi computer, iar la prima lansare a software-ului, setările vor fi importate automat. Când terminaţi, veţi vedea un mesaj care vă informează că toate setările au fost importate.

Dacă doriți să utilizați setările importate pe un alt computer pe care se execută software-ul Epson Projector Management, puteţi să salvaţi un fişier de configurare pe acelaşi computer folosind funcţia **Salvare fișier de configurare** din ecranul **Configurare mediu**. Apoi copiaţi fişierul de configurare rezultat în directorul următor de pe celălalt computer.

C:\ProgramData\SEIKO EPSON CORPORATION\Epson Projector Management

#### g **Linkuri corelate**

• ["Configurare mediu - General" p.59](#page-58-2)

<span id="page-10-0"></span>Urmaţi aceste instrucţiuni pentru a selecta o metodă de conexiune între un computer şi proiector, iar apoi configuraţi proiectorul.

Conectati proiectorul la retea folosind modul de conectare avansat.

Pentru a actualiza softul integrat al proiectorului sau pentru a copia setările proiectorului, conectaţi proiectorul utilizând un sistem de reţea cu fir.

#### g **Linkuri corelate**

- ["Configurarea unui proiector în momentul conectării prin LAN cu fir" p.11](#page-10-3)
- ["Configurarea unui proiector în momentul conectării prin LAN fără fir"](#page-10-4) [p.11](#page-10-4)

# <span id="page-10-2"></span><span id="page-10-1"></span>**Configurarea unui proiector în momentul conectării prin LAN cu fir**

<span id="page-10-4"></span><span id="page-10-3"></span>Pentru a conecta un computer la proiector printr-o retea LAN prin cablu, trebuie să selectați setările de rețea pe computer și proiector.

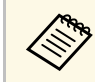

a Setările necesare diferă în funcţie de proiectorul dvs. Consultaţi *Ghidul utilizatorului* pentru instrucțiuni.

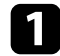

Conectați computerul la rețea.

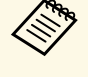

**Europa de Pentru a configura o conexiune la rețea, dacă este necesar,<br>consultați documentația furnizată cu computerul sau adaptorul** de rețea.

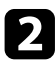

**b** Conectați un cablu LAN la proiector.

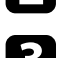

Porniți proiectorul.

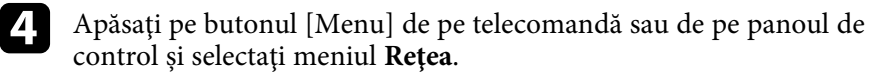

- 
- Selectați aceste setări IP necesare pentru rețeaua LAN cu fir.
- DHCP este disponibil: Setaţi **DHCP** la **Pornit**.
- DHCP nu este disponibil: Setaţi **DHCP** la **Oprit** şi introduceţi adresa IP a proiectorului, masca de subreţea şi adresa gateway, dacă este necesar.
- f Când aţi finalizat selectarea setărilor, salvaţi-le și ieșiţi din meniuri.
- g **Linkuri corelate**
- ["Soluții pentru când nu puteți găsi proiectoare \(conexiune prin cablu\)" p.45](#page-44-3)

# **Configurarea unui proiector în momentul conectării prin LAN fără fir**

Pentru a conecta un computer la proiector printr-o reţea LAN fără fir, trebuie să selectați setările de rețea pe computer și proiector.

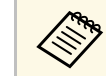

Setările necesare diferă în funcție de proiectorul dvs. Consultați *Ghidul utilizatorului* pentru instrucțiuni.

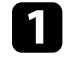

Contactați administratorul de rețea și notați setările pentru punctul de acces, cum ar fi SSID și setările de securitate.

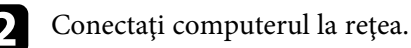

**Europa de Pentru a configura o conexiune la rețea, dacă este necesar,<br>Consultați documentația furnizată cu computerul sau adaptorul** de retea.

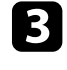

Instalați unitatea LAN fără fir în proiector, dacă este necesar. Consultați *Ghidul utilizatorului* pentru instrucţiuni.

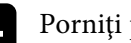

Porniți proiectorul.

# **Selectarea setărilor de reţea pentru proiector <sup>12</sup>**

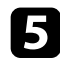

e Apăsaţi pe butonul [Menu] de pe telecomandă sau de pe panoul de control și selectaţi meniul **Reţea** .

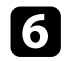

f Activaţi compatibilitatea pentru reţeaua locală fără fir.

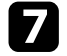

g Selectaţi una dintre aceste setări pentru a conecta proiectorul la o reţea locală fără fir. Setările necesare diferă în funcție de proiectorul dvs.

- Opriţi setarea **Punctul acces simplu**.
- Selectaţi **Avansat** pentru **Mod conectare**.

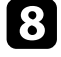

Selectați alte opțiuni după cum este necesar pentru rețeaua dvs. Consultaţi *Ghidul utilizatorului* pentru instrucţiuni.

Selectați setările de securitate după cum este necesar pentru rețeaua dvs. Consultaţi-vă cu administratorul de reţea pentru mai multe informaţii despre efectuarea setărilor corecte.

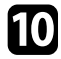

j Când aţi finalizat selectarea setărilor, salvaţi-le și ieșiţi din meniuri.

#### g **Linkuri corelate**

• ["Soluții pentru când nu puteți găsi proiectoare \(conexiune fără fir\)" p.45](#page-44-4)

# <span id="page-12-0"></span>**Înregistrarea proiectoarelor**

Urmaţi aceste instrucţiuni pentru a vă înregistra proiectoarele pentru gestionare într-o reţea.

#### g **Linkuri corelate**

• ["Înregistrarea proiectoarelor în vederea monitorizării" p.14](#page-13-0)

<span id="page-13-0"></span>Pentru a gestiona proiectoarele, trebuie să le înregistraţi la software-ul Epson Projector Management. După înregistrare, starea proiectoarelor se va afişa în mod automat atunci când lansaţi software-ul Epson Projector Management.

Dacă este necesar să înregistrați un număr mare de proiectoare, puteți să creati grupuri de proiectoare pentru a putea monitoriza și controla proiectoarele în grupuri mici.

În total, puteți să înregistrați până la 2.000 de proiectoare și grupuri. Pentru a monitoriza un număr mare de proiectoare, asiguraţi-vă că aveţi un computer care întrunește sau depășește cerințele în ceea ce privește sistemul.

#### g **Linkuri corelate**

- ["Căutarea proiectoarelor" p.14](#page-13-2)
- ["Crearea unui grup de proiectoare" p.16](#page-15-1)
- ["Cerinţe de sistem" p.9](#page-8-3)

# <span id="page-13-2"></span><span id="page-13-1"></span>**Căutarea proiectoarelor**

Puteți să căutați în mod automat proiectoarele care fac parte din același segment, dar puteți căuta și prin specificarea unei adrese IP.

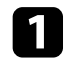

**4 Lansați software-ul Epson Projector Management.** 

- Windows 10: selectaţi **Start**, selectaţi **EPSON Projector** şi apoi selectaţi **Epson Projector Management Ver.X.XX**.
- Windows 11: selectați **Start**, selectați **Toate aplicațiile**, apoi selectați **Epson Projector Management Ver.X.XX**.

Se va lansa software-ul Epson Projector Management.

b Selectaţi **Proiector** din bara de meniu şi apoi selectaţi **Înregistrare proiector**.

Va apărea ecranul **Înregistrare proiector**.

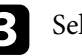

Selectați un mod de căutare.

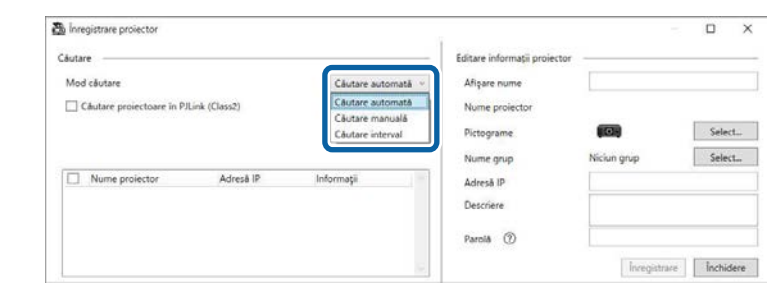

- Selectați **Căutare automată** pentru a căuta proiectorul în aceeasi retea.
- Selectaţi **Căutare manuală** pentru a căuta proiectorul specificând adresa IP. Introduceţi o **Adresă IP**.
- Selectați **Căutare interval** pentru a căuta proiectorul specificând un interval de adrese IP. Introduceţi o adresă IP în câmpurile **Iniţiere adresă IP** şi **Încheiere adresă IP**.

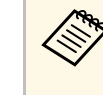

a Dacă doriţi să căutaţi proiectoare non-Epson care acceptă în mod automat protocolul PJLink Class2, selectaţi **Căutare proiectoare în PJLink (Class2)**.

#### Faceți clic pe Căutare.

Veţi vedea lista cu proiectoarele din reţea.

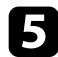

#### Selectați proiectorul pe care doriți să îl înregistrați.

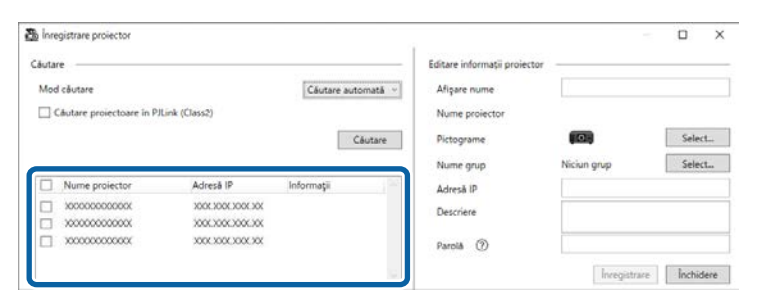

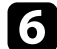

f Selectaţi setările necesare pentru fiecare proiector.

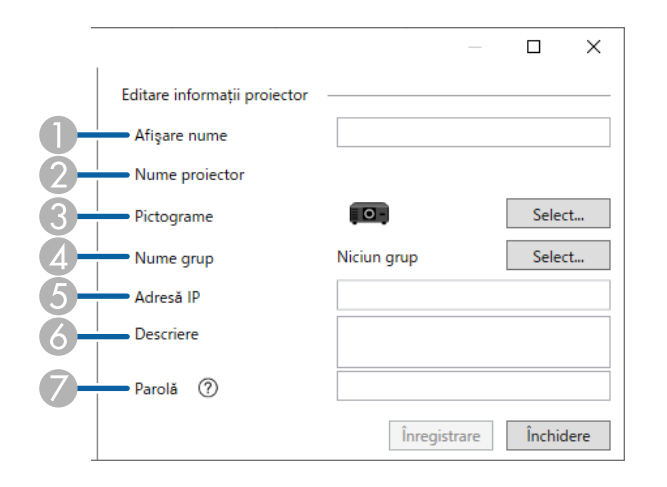

- **A** Introduceti numele proiectorului. Numele se va afisa în ecranul principal al aplicaţiei Epson Projector Management. Puteţi introduce maximum 64 de caractere.
- $\Omega$ Afişează numele care a fost înregistrat pentru proiector.
- $\bullet$ Selectaţi pictograma.
- **A** Selectați un grup dacă doriți să înregistrați proiectorul la un grup.
- EAfişează adresa IP a proiectorului.
- G Dacă este necesar, introduceţi note cu privire la proiector, cum ar fi locaţia. Notele introduse aici se afişează în secţiunea **Proprietăţi proiector**. Puteti introduce maximum 60 de caractere.
- GDacă ati setat o parolă pentru proiector, introduceți parola aici. Dacă nu introduceţi parola corectă, nu veţi putea monitoriza sau controla proiectorul, nici după înregistrarea acestuia. Pentru mai multe informaţii despre parole, consultaţi *Ghidul utilizatorului* pentru proiector.

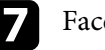

#### Faceți clic pe Înregistrare.

h Pentru a înregistra mai multe proiectoare, repetaţi paşii de la 5 la 7.

Veţi vedea proiectoarele înregistrate în ecranul principal al aplicaţiei Epson Projector Management.

- 
- **•** Dacă doriți să modificați informațiile pentru un proiector înregistrat,<br>faceți dublu clic pe proiector în ecranul principal al aplicației Epson Projector Management și apoi modificați informațiile după cum este necesar în ecranul **Proprietăţi proiector**.
	- Pentru a elimina un proiector înregistrat, faceţi clic dreapta pe proiector în ecranul principal al aplicaţiei Epson Projector Management şi apoi selectaţi **Ştergere**.
	- Este posibil să vedeţi un mesaj care vă solicită să stabiliţi setarea **Mod standby** la **Comunicare act.** în meniul proiectorului. Selectaţi **Da** pentru a monitoriza proiectoarele în timp ce proiectorul este în modul standby (când alimentarea este oprită).
	- Într-o rețea activată DHCP, puteți înregistra și gestiona orice proiector detectat folosind **Căutare automată**.

#### g **Linkuri corelate**

• ["Proprietăţi proiector - Informaţii" p.54](#page-53-2)

# **Înregistrarea proiectoarelor în vederea monitorizării <sup>16</sup>**

### <span id="page-15-1"></span><span id="page-15-0"></span>**Crearea unui grup de proiectoare**

Înregistrarea proiectoarelor la un grup vă permite să monitorizaţi şi să controlați mai multe proiectoare în același timp. Când selectați un grup părinte, veţi putea monitoriza şi controla toate proiectoarele incluse în mai multe grupuri.

a Selectaţi **Proiector** din bara de meniu şi apoi selectaţi **Înregistrare grup**.

Va apărea ecranul **Înregistrare grup**.

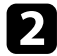

Selectați setările necesare.

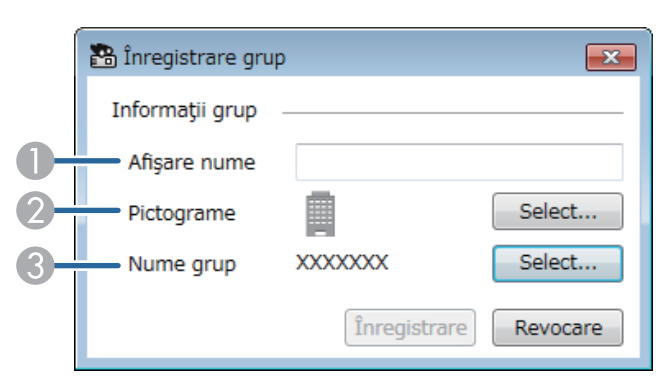

- AIntroduceţi numele grupului Puteţi introduce maximum 64 de caractere.
- $\bullet$ Selectaţi pictograma.
- CSelectați un grup părinte dacă doriți să înregistrați un grup la acesta. (Trebuie să creaţi un grup părinte înainte de a putea adăuga grupuri la acesta.)

#### Faceți clic pe **Înregistrare**.

Veţi vedea grupul înregistrat în ecranul principal al aplicaţiei Epson Projector Management.

**d** Faceți dublu clic pe pictograma proiectorului pe care doriți să îl înregistraţi la grup.

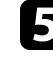

Selectați grupul în care doriți să înregistrați proiectorul, apoi faceți clic pe **OK**.

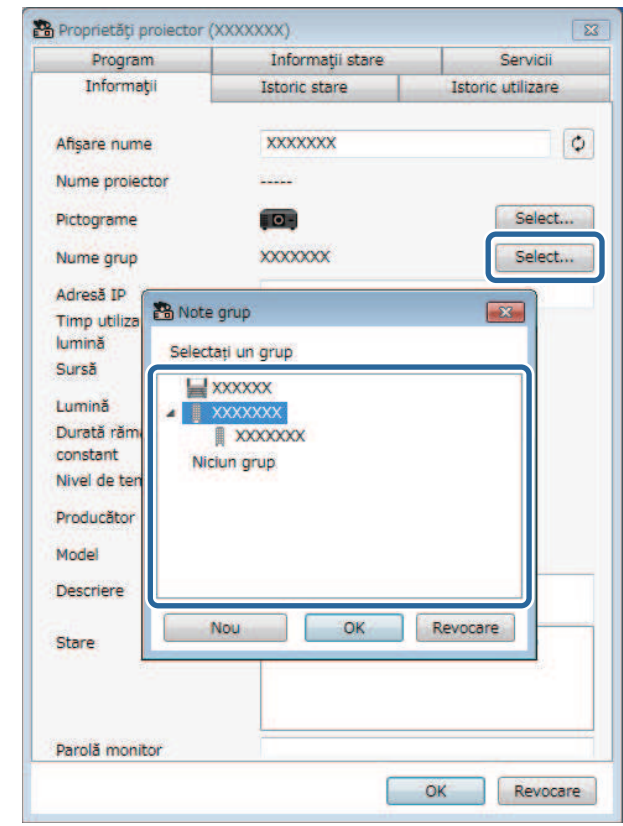

Pentru a verifica proiectoarele incluse în grup, selectaţi pictograma de **Gruparea vizualizărilor** din fereastra principală.

#### g **Linkuri corelate**

• ["Monitorizarea proiectoarelor" p.18](#page-17-0)

# <span id="page-16-0"></span>**Monitorizarea şi controlarea proiectoarelor**

<span id="page-16-1"></span>Urmaţi aceste instrucţiuni pentru a monitoriza şi controla proiectoarele înregistrate.

#### g **Linkuri corelate**

- ["Monitorizarea proiectoarelor" p.18](#page-17-0)
- ["Afişarea detaliilor privind starea proiectorului" p.21](#page-20-0)
- ["Controlarea proiectoarelor" p.22](#page-21-0)

<span id="page-17-0"></span>Faceţi clic pe pictogramele de vizualizare de pe ecranul principal al Epson Projector Management pentru a selecta tipul ferestrei de monitorizare pe care doriţi să o vizualizaţi.

# • **Detaliile listei de vizualizare**

În acest format tip listă puteți să consultați starea proiectoarelor. Pentru a consulta starea proiectoarelor dintr-un anumit grup, selectați grupul din secţiunea Listă de grupuri.

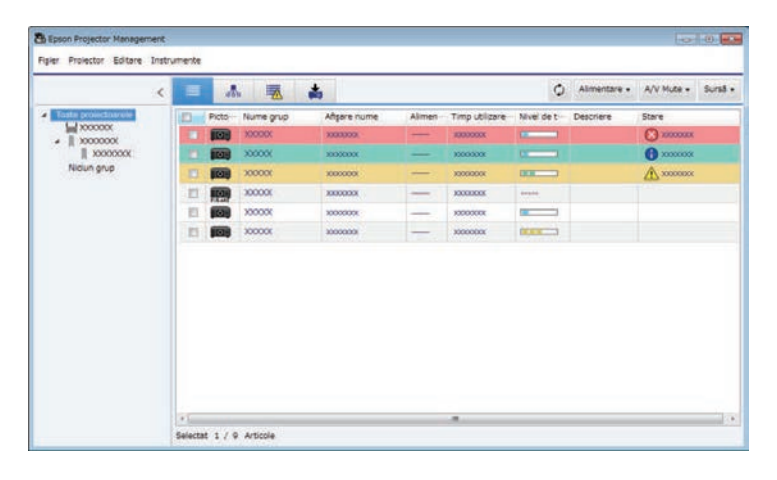

# • **Gruparea vizualizărilor**

Puteţi să vedeţi grupul de proiectoare sub forma unei diagrame ierarhice. Dacă doriţi să extindeţi sau să restrângeţi un grup, faceţi dublu clic pe pictograma grupului sau pe numele grupului în secţiunea Listă de grupuri. Dacă proiectoarele din grup sunt ascunse, pictograma grupului apare încadrată de un cerc.

Pentru a muta poziția pictogramei grupului, trageți-o și eliberați-o.

# Sper Projector Editore Instruments 大家  $\triangle$  $\equiv$ C Almentare - A/V Mute - Sural - $\frac{1}{\sqrt{2}} \frac{10000000}{10000000}$ Nicun grup

#### **Scurtăturile din taste**

Puteţi folosi următoarele comenzi de la tastatură:

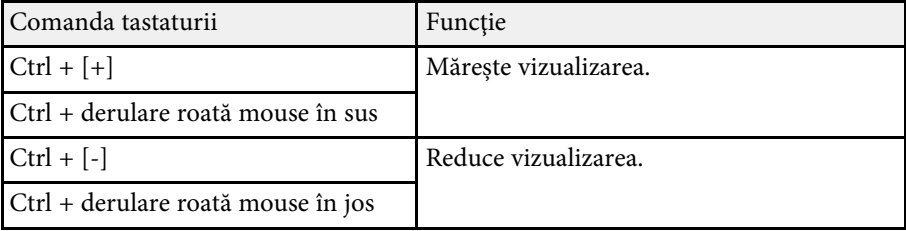

# • **Listă erori**

Puteți să consultați o listă care conține doar proiectoarele care în momentul respectiv se află în starea de eroare sau de avertizare. Pentru a consulta starea proiectoarelor dintr-un anumit grup, selectaţi grupul din secţiunea

Listă de grupuri. Pentru a vizualiza soluția, deplasați cursorul deasupra informatiilor despre erori.

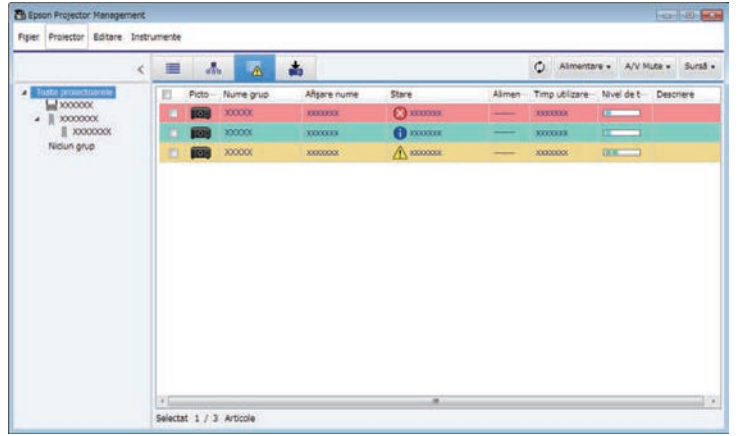

# <span id="page-18-0"></span>• **Listă actualizări**

<span id="page-18-1"></span>Puteţi gestiona actualizările de soft integrat ale proiectorului.

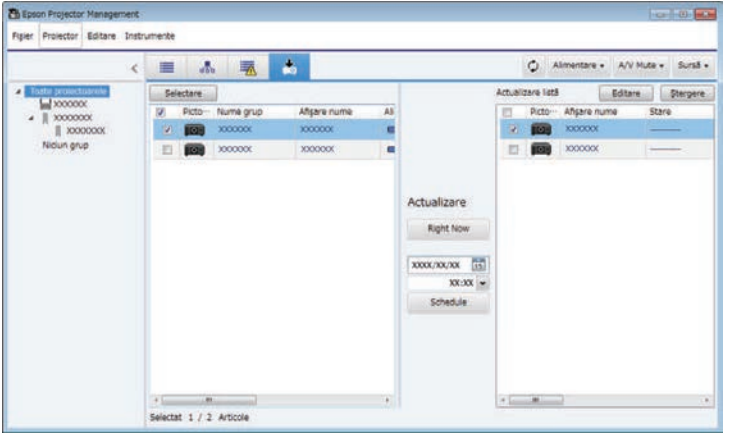

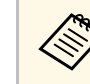

- a Pentru a schimba ordinea articolelor afişate în secţiunile **Detaliile listei de vizualizare** şi **Listă erori**, modificaţi setarea **Afișare listă** din ecranul **Configurare mediu**.
	- Pentru a activa sau a dezactiva monitorizarea, faceti clic dreapta pe proiector pentru a selecta optiunea Monitorizare activată sau **Monitorizare dezactivată** în ecranul principal al aplicaţiei Epson Projector Management.
	- Pentru a monitoriza proiectoarele chiar şi atunci când sunt în modul standby (când alimentare este oprită), selectaţi **Comunicare act.** ca setare pentru **Mod standby** în meniul proiectorului. De asemenea, dacă este necesar, selectaţi setarea **Port** corectă.

#### g **Linkuri corelate**

• ["Vizualizarea graficelor de temperatură a proiectorului" p.19](#page-18-1)

### **Vizualizarea graficelor de temperatură a proiectorului**

Puteţi vizualiza grafic informaţiile despre temperatura proiectoarelor.

Faceţi clic cu butonul din dreapta pe proiector în **Detaliile listei de vizualizare** şi selectaţi **Istoric temperatură**.

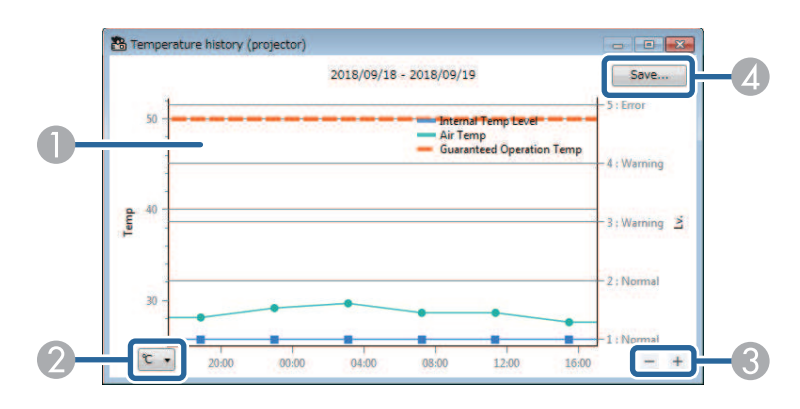

# **Monitorizarea proiectoarelor <sup>20</sup>**

**A** Culoare fundal

> Albastru: necesită atenție imediată. Galben: stare de avertizare Roşu: stare de eroare

- $\bullet$ Comută între Celsius şi Fahrenheit.
- $\bullet$ Măreşte sau micşorează graficul.
- **A** Salvează istoricul temperaturii într-un fişier format CSV.

Puteţi naviga pe grafic ţinând apăsat butonul drept al mouse-ului în orice punct al graficului şi deplasând mouse-ul spre dreapta sau spre stânga.

- 
- a Puteți vizualiza informațiile despre temperatură pentru maxim 30 de zile. zile.
	- Informaţiile despre temperatură sunt obţinute numai în timp ce software-ul Epson Projector Management rulează.
	- Valoarea indicată în grafic poate să nu corespundă temperaturii mediului. Folosiţi valoarea ca un ghid. Consultaţi *Ghidul utilizatorului* al proiectorului pentru detalii privind temperatura de funcționare a proiectorului.
	- Puteţi vizualiza grafice pentru până la 4 proiectoare la un moment dat.
	- Această funcție este disponibilă numai pentru modelele acceptate.

<span id="page-20-0"></span>Puteți să consultați informații detaliate privind starea proiectorului folosind ecranul **Proprietăţi proiector**.

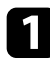

a În ecranul principal al Epson Projector Management, faceţi dublu clic pe proiectorul pe care doriţi să îl verificaţi.

Va apărea ecranul **Proprietăţi proiector**.

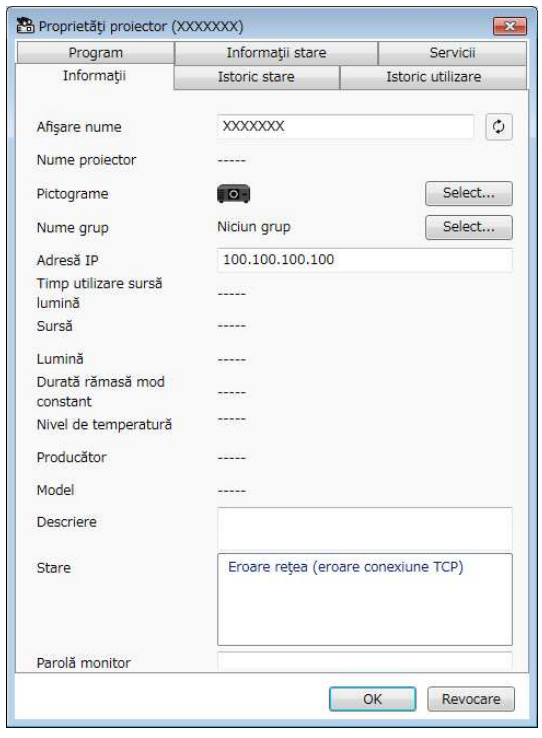

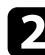

**b** Faceți clic pe file pentru a verifica fiecare tip de informații.

- **Informaţii**: afişează informaţii generale despre proiector.
- **Istoric stare**: afişează istoricul de erori al proiectorului.
- **Istoric utilizare**: afişează istoricul de utilizare a proiectorului, sub forma unui grafic.
- **Program**: afişează programarea stabilită pentru proiector sau pentru grupul părinte al proiectorului.
- **Informaţii stare**: afişează informaţiile despre starea proiectorului.
- **Servicii**: afişează informaţii tehnice legate de service. (În mod normal se utilizează doar de către asistenţa Epson.)

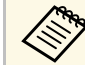

a Puteţi verifica şi edita informaţiile proiectorului pentru mai mulţi proiectoare la un moment dat. Selectaţi proiectoarele de pe ecranul principal, faceţi clic dreapta pe ele şi selectaţi **Proprietăţi**.

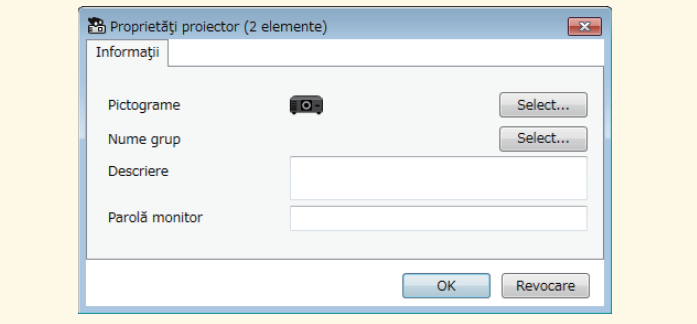

#### g **Linkuri corelate**

• ["Ecranul Proprietăţi proiector" p.54](#page-53-0)

<span id="page-21-0"></span>Puteţi controla proiectorul selectat folosind butoanele de control al proiectorului din ecranul principal al aplicaţiei Epson Projector Management.

a Pe ecranul principal al Epson Projector Management, selectaţi proiectorul pe care doriți să îl controlați. Puteți selecta mai multe proiectoare sau toate proiectoarele, bifând casetele de selectare după cum este necesar.

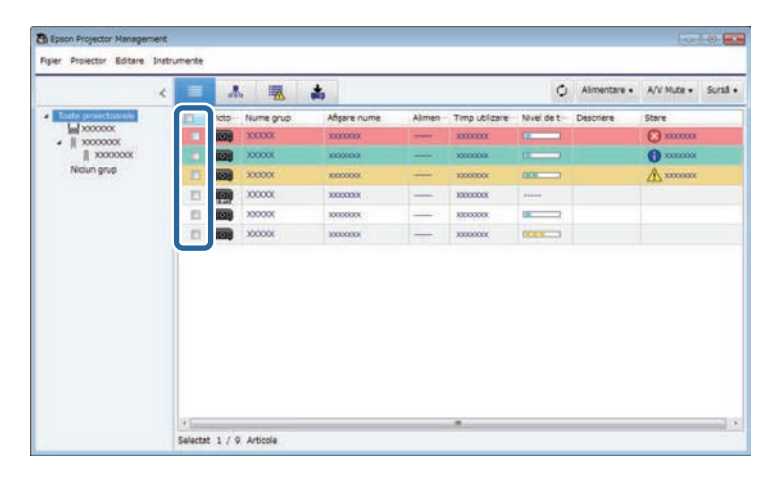

**b** Faceți clic pe butoanele de control ale proiectorului pentru a efectua următoarele operaţii.

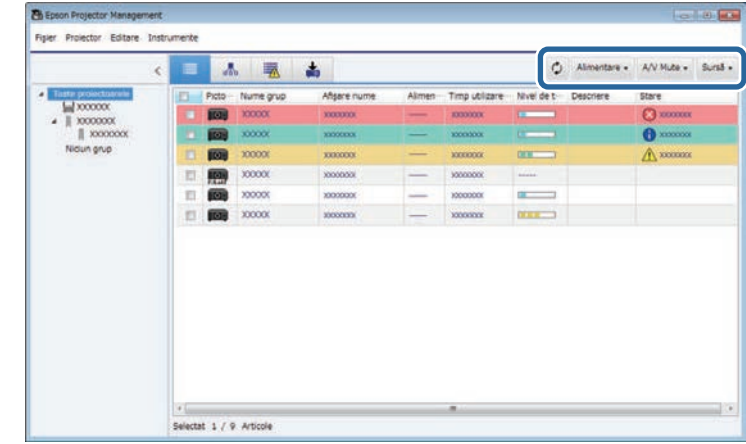

- **Reîncărcare**: actualizează informaţiile proiectorului.
- **Alimentare**: porneşte şi opreşte proiectorul.
- **A/V Mute**: activează sau dezactivează funcţia A/V Mute sau Obturator a proiectorului.
- **Sursă**: comută sursa de intrare a proiectorului. (Funcţie disponibilă doar pentru proiectoarele Epson.)
- c Faceţi clic dreapta pe proiectorul Epson din listă pentru a efectua următoarele operații.
	- **Control Web**: vă permite să selectaţi setări pentru proiector şi să controlaţi proiecţia utilizând un browser Web.
	- **Acces cameră la dist.**: vă permite să verificaţi imaginea capturată cu camera la distanţă a proiectorului, utilizând un browser Web.
	- **Config. automată**: vă permite să utilizaţi caracteristica de configurare automată a proiectorului, cum ar fi **Calibrare culoare** sau **Potrivire ecran**. Puteți de asemenea selecta **Revocare Mod reîmprospătare**.

# **Controlarea proiectoarelor <sup>23</sup>**

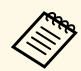

- a Operaţiile **Alimentare**, **A/V Mute** şi **Sursă** nu sunt disponibile în timpul utilizării caracteristicii **Config. automată** .
	- Consultaţi *Ghidul utilizatorului* aferent proiectorului pentru detalii despre caracteristicile **Acces cameră la dist.** şi **Config. automată** (dacă sunt disponibile).

# <span id="page-23-0"></span>**Actualizarea softului integrat şi copierea setărilor meniurilor**

<span id="page-23-1"></span>Urmaţi aceste instrucţiuni pentru a vă actualiza proiectoarele pentru utilizarea celui mai recent soft integrat sau pentru copierea setărilor de meniu ale proiectorului.

#### g **Linkuri corelate**

- ["Actualizarea softului integrat" p.25](#page-24-0)
- ["Copierea setărilor de meniu ale proiectorului într-un lot" p.29](#page-28-0)

# **Actualizarea softului integrat <sup>25</sup>**

<span id="page-24-0"></span>Puteți actualiza firmware-ul pentru un proiector și un dispozitiv inteligent (numai modelele aplicabile) printr-o rețea cu fir. Firmware-ul nou este distribuit prin rețea sau îl puteți descărca din centrul de asistență Epson. Aveţi posibilitatea să actualizaţi imediat firmware-ul sau să programaţi o oră pentru actualizarea firmware-ului.

Când actualizați softul integrat, asigurați-vă de următoarele:

- Proiectorul este conectat utilizând un sistem de reţea cu fir.
- Proiectorul este pornit sau **Mod standby** al proiectorului este setat la **Comunicare act**.

# **Atenţie**

- Nu puteți utiliza proiectorul în timpul actualizării firmware-ului.
- Nu deconectati cablul de alimentare al proiectorului în timp ce actualizati softul integrat. Dacă proiectorul se opreşte în mod neaşteptat în timpul actualizării, este posibil ca softul integrat să nu fie scris corect, ceea ce ar putea duce la defectarea proiectorului. Epson nu îşi asumă nicio responsabilitate pentru defecțiunile apărute la actualiyarea softului integrat și costurile de reparare asociate din cauza căderilor de tensiune, erorilor de comunicație și altor probleme care pot cauza astfel de defectiuni.
- Nu actualizaţi softul integrat atunci când proiectorul efectuează orice altă operație.

#### g **Linkuri corelate**

- ["Actualizare la noul firmware găsit într-o rețea" p.25](#page-24-2)
- ["Actualizare la noul firmware descărcat pe computer" p.26](#page-25-1)

# <span id="page-24-2"></span><span id="page-24-1"></span>**Actualizare la noul firmware găsit într-o rețea**

Când un nou firmware este disponibil, vedeți o notificare pe ecranul principal și puteți programa când să actualizați firmware-ul.

Pentru a primi notificarea actualizărilor de firmware, faceți următoarele:

- Lansati software-ul Epson Projector Management.
- Selectați **Instrumente** din bara de meniu și selectați fila **Configurare mediu**
- > **Monitorizare** > **Activaţi pentru a primi informaţii despre actualizări firmware**.
- Verificați opțiunile de rețea pentru **Setări proxy** din fila **Monitorizare** și modificați-le dacă este necesar
	- a Când selectați **Activaţi pentru a primi informaţii despre actualizări firmware**, software-ul verifică automat informațiile de actualizare a firmware-ului la fiecare 14 zile.
		- Când verificați imediat informațiile despre actualizarea firmwareului, selectați **Verificare**.
	- a Faceţi clic pe pictograma **Listă actualizări** din ecranul principal al Epson Projector Management pentru a deschide ecranul **Listă actualizări**.

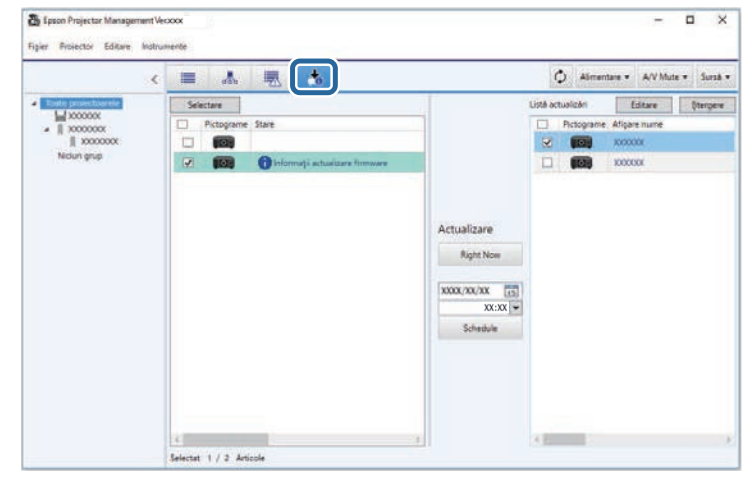

Când vedeți **Informaţii actualizare firmware** în coloana **Stare** din panoul din stânga, puteți actualiza aceste proiectoare.

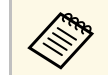

- Puteți vedea notele de lansare pentru noul firmware făcând clic<br>dreapta Note versiune firmware dreapta **Note versiune firmware**.
	- **Informaţii actualizare firmware** sunt, de asemenea, afișate atunci când există o actualizare pentru firmware-ul dispozitivului inteligent (numai modelele aplicabile).

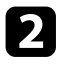

selectați proiectorul pe care doriți să îl actualizați. Puteți selecta mai multe proiectoare sau toate proiectoarele, bifând casetele de selectare după cum este necesar.

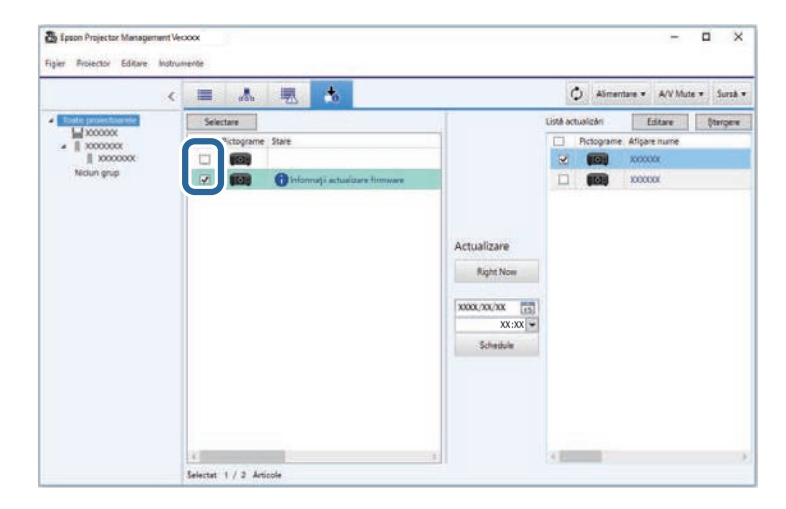

Selectați una dintre următoarele metode pentru a actualiza softul integrat.

- Faceţi clic pe **Right Now** pentru a începe imediat actualizarea softului integrat.
- Setați data și ora la care doriți să efectuați actualizarea softului integrat, apoi faceţi clic pe **Schedule** pentru a programa actualizarea.

Programul de actualizare este afişat în panoul din partea dreaptă a ecranului **Listă actualizări**.

<span id="page-25-1"></span><span id="page-25-0"></span>Dacă există o actualizare pentru firmware-ul dispozitivului inteligent al proiectorului selectat, se afișează și actualizarea firmware-ului dispozitivului inteligent (numai modelele aplicabile).

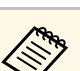

- Pentru a schimba programul de actualizare, selectați programul<br>din panoul din dreanta și faceti clic ne Editare din panoul din dreapta şi faceţi clic pe **Editare**.
	- Pentru a şterge programul de actualizare, selectați programul din panoul din partea dreaptă şi faceţi clic pe **Ștergere**.
	- Puteti vizualiza până la 500 de orare în panoul din partea dreaptă a **Listă actualizări**. Când numărul de programe depăşeşte 500 de ore, programele se şterg, după caz, începând cu cel mai vechi program.
	- Pentru a şterge toate programele completate, faceţi clic dreapta în orice punct al panoului din dreapta şi selectaţi **Ştergere Programe vechi**.

Softul integrat este actualizat la data si ora pe care le-ati setat, iar indicatorul LED de pe proiector se aprinde. După ce actualizarea softului integrat este finalizată, proiectorul se opreşte şi intră în modul de standby. În timpul actualizării, puteţi verifica starea actualizării softului integrat în panoul din partea dreaptă a ecranului **Listă actualizări**.

- - Nu închideți software-ul Epson Projector Management în timp ce<br>actualizati softul integrat actualizaţi softul integrat.
		- Dacă încercați să închideți software-ul Epson Projector Management atunci când există o actualizare programată în aşteptare, este afişat un mesaj de confirmare. Actualizările programate sunt executate numai în timp ce software-ul Epson Projector Management rulează.
		- Poate fi necesar să reconfiguraţi setările de reţea ale proiectorului după actualizarea softului integrat, deoarece setările de reţea pot fi modificate prin procesul de actualizare a softului integrat.

### **Actualizare la noul firmware descărcat pe computer**

Puteți actualiza firmware-ul descărcând manual fișierul firmware.

Luaţi legătura cu cel mai apropiat centru de asistenţă Epson pentru a obţine mai multe informații despre cum puteți obține softul integrat pentru proiector.

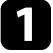

a Faceţi clic pe pictograma **Listă actualizări** din ecranul principal al Epson Projector Management pentru a deschide ecranul **Listă actualizări**.

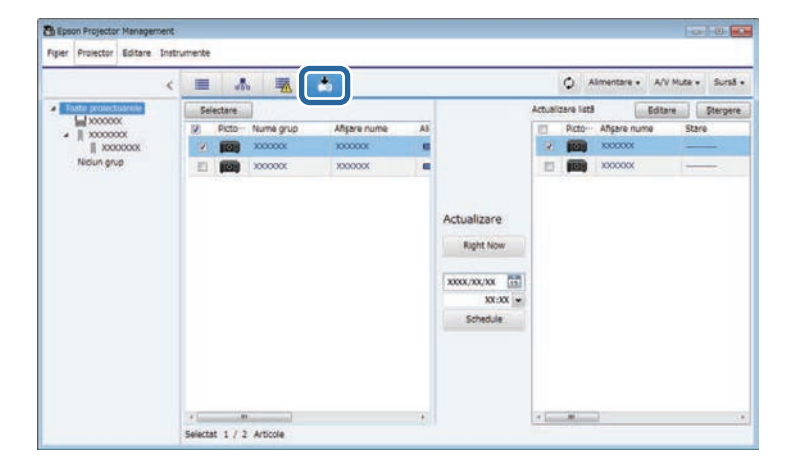

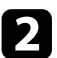

**b** Faceți clic pe Selectare pentru a selecta fișierul de soft integrat. Se afişează ecranul **Informaţii fişier**.

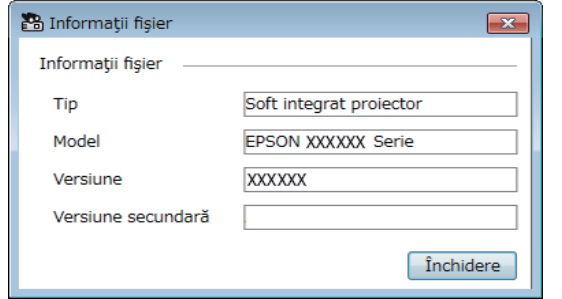

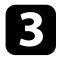

c Confirmaţi informaţiile despre fişier şi faceţi clic pe **Închidere**. Proiectoarele care pot fi actualizate utilizând acest fişier de soft integrat apar în panoul din stânga al vizualizării **Listă actualizări**.

Selectați proiectorul pe care doriți să îl actualizați. Puteți selecta mai multe proiectoare sau toate proiectoarele, bifând casetele de selectare după cum este necesar.

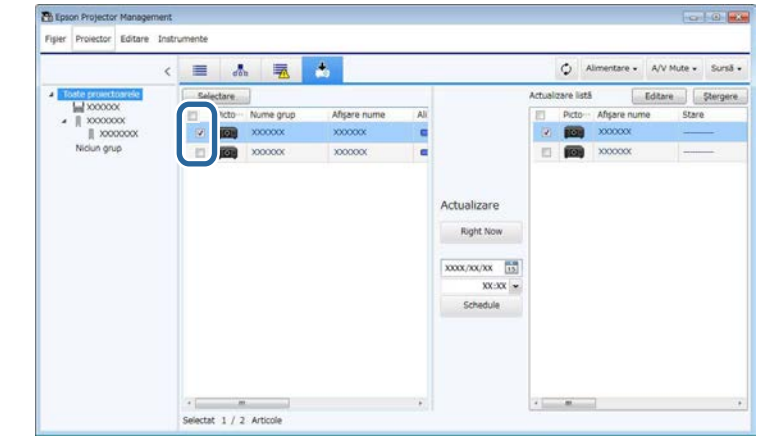

- Selectați una dintre următoarele metode pentru a actualiza softul integrat.
	- Faceţi clic pe **Right Now** pentru a începe imediat actualizarea softului integrat.
	- Setaţi data şi ora la care doriţi să efectuaţi actualizarea softului integrat, apoi faceţi clic pe **Schedule** pentru a programa actualizarea.

Programul de actualizare este afişat în panoul din partea dreaptă a ecranului **Listă actualizări**.

Dacă există o actualizare pentru firmware-ul dispozitivului inteligent al proiectorului selectat, se afișează și actualizarea firmware-ului dispozitivului inteligent (numai modelele aplicabile).

# **Actualizarea softului integrat <sup>28</sup>**

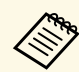

 $\left\langle \begin{smallmatrix} 2 \\ 2 \end{smallmatrix} \right\rangle$ 

- **a Pentru a schimba programul de actualizare, selectați programul**<br>din panoul din dreapta și faceți clic pe **Editare**.
	- Pentru a șterge programul de actualizare, selectați programul din panoul din partea dreaptă şi faceţi clic pe **Ștergere** .
	- Puteţi vizualiza până la 500 de orare în panoul din partea dreaptă a **Listă actualizări**. Când numărul de programe depăşeşte 500 de ore, programele se şterg, după caz, începând cu cel mai vechi program.
	- Pentru a şterge toate programele completate, faceţi clic dreapta în orice punct al panoului din dreapta şi selectaţi **Ştergere Programe vechi** .

Softul integrat este actualizat la data şi ora pe care le-aţi setat, iar indicatorul LED de pe proiector se aprinde. După ce actualizarea softului integrat este finalizată, proiectorul se opreşte şi intră în modul de standby. În timpul actualizării, puteţi verifica starea actualizării softului integrat în panoul din partea dreaptă a ecranului **Listă actualizări** .

- Nu închideţi software-ul Epson Projector Management în timp ce actualizaţi softul integrat.
	- Dacă încercaţi să închideţi software-ul Epson Projector Management atunci când există o actualizare programată în aşteptare, este afişat un mesaj de confirmare. Actualizările programate sunt executate numai în timp ce software-ul Epson Projector Management rulează.
	- Poate fi necesar să reconfiguraţi setările de reţea ale proiectorului după actualizarea softului integrat, deoarece setările de reţea pot fi modificate prin procesul de actualizare a softului integrat.

<span id="page-28-1"></span><span id="page-28-0"></span>Puteţi copia setările de meniu de la un proiector la unul sau mai multe proiectoare de acelaşi model şi care au aceeaşi versiune de soft integrat. Acest lucru vă permite să duplicaţi repede setările din meniul proiectorului într-o operaţie de setare în lot.

<span id="page-28-2"></span>Puteți să copiați imediat setările de meniu într-o operație de setare în lot sau să programați o oră pentru a le copia.

Când copiaţi setările de meniu, asiguraţi-vă de următoarele:

- Proiectorul este conectat utilizând un sistem de retea cu fir.
- Proiectorul este pornit sau **Mod standby** al proiectorului este setat la **Comunicare act**.

Nu toate setările de meniu sunt copiate la alt proiector, cum ar fi următoarele.

- Setările din meniul **Reţea** (exceptând meniul **Poştă** şi meniul **Altele**)
- Setările **Durată lampă** şi **Stare** din meniul **Informaţii**

Efectuați configurarea multiplă înainte de a ajusta setările pentru<br>imagine, de exemplu Corecție Trapez. Valorile de ajustare a imaginii se aplică şi altor proiectoare şi ajustările efectuate înainte de efectuarea operatiei de setare în lot sunt suprascrise.

> Atunci când copiați setările meniului de pe un proiector pe altul, se copiază şi sigla utilizatorului. Nu înregistraţi informaţii pe care nu doriti să le partajați între mai multe proiectoare ca siglă a utilizatorului.

# **Atenţie**

- Nu puteți utiliza proiectorul în timp ce copiați setările meniului proiectorului într-un lot.
- Nu deconectaţi cablul de alimentare al proiectorului în timp ce copiaţi setările de meniu. Dacă proiectorul se opreşte în mod neaşteptat în timpul copierii, este posibil să nu fie corect scrisă configuraţia, ceea ce ar putea duce la defectarea proiectorului. Epson nu își asumă nicio responsabilitate pentru defecțiunile apărute la configurarea multiplă şi costurile de reparare asociate din cauza căderilor de tensiune, erorilor de comunicatie și altor probleme care pot cauza astfel de defecţiuni.

#### g **Linkuri corelate**

- ["Descărcarea unui fişier de configurare a proiectorului" p.29](#page-28-2)
- ["Copierea unui fişier de configurare a proiectorului" p.30](#page-29-1)

### **Descărcarea unui fişier de configurare a proiectorului**

Puteți descărca un fisier de configurare care contine setările de meniu de la un proiector, astfel încât să le puteți copia la alt proiector.

a Faceţi clic pe pictograma **Listă actualizări** din ecranul principal al Epson Projector Management pentru a deschide ecranul **Listă actualizări**.

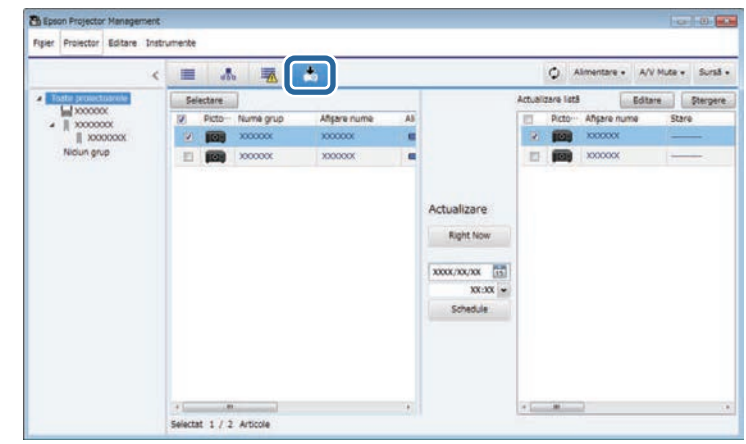

b În panoul din stânga al **Listă actualizări**, faceţi clic dreapta pe proiectorul de la care doriţi să copiaţi setările de meniu şi selectaţi **Obţineţi Datele de configurare proiector**.

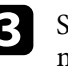

selectați directorul în care doriți să descărcați fișierul de configurare al meniului proiectorului.

### Selectați una din următoarele opțiuni:

- Faceţi clic pe **Right Now** pentru a descărca imediat fişierul de configurare.
- Setaţi data şi ora la care doriţi să descărcaţi fişierul de configurare, apoi faceţi clic pe **Schedule** pentru a programa descărcarea.

Puteţi verifica starea de descărcare din panoul din dreapta al vizualizării **Listă actualizări**.

Când descărarea este completă, proiectorul se opreşte şi intră în modul de standby.

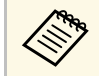

Când salvați fișierul descărcat pe unitatea flash USB și îl folosiți<br>pentru a copia setările meniului, asigurați-vă că numele fișierului respectă următoarele convenții.

- Sunt utilizate doar caractere de un singur byte.
- Numele fișierului începe cu "PJCONFDATA".

# <span id="page-29-1"></span><span id="page-29-0"></span>**Copierea unui fişier de configurare a proiectorului**

După descărcarea unui fișier de configurare care conține setările de meniu de la un proiector, puteți copia setările din fișier la alt proiector.

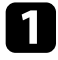

a Faceţi clic pe pictograma **Listă actualizări** din ecranul principal al Epson Projector Management pentru a deschide ecranul **Listă actualizări**.

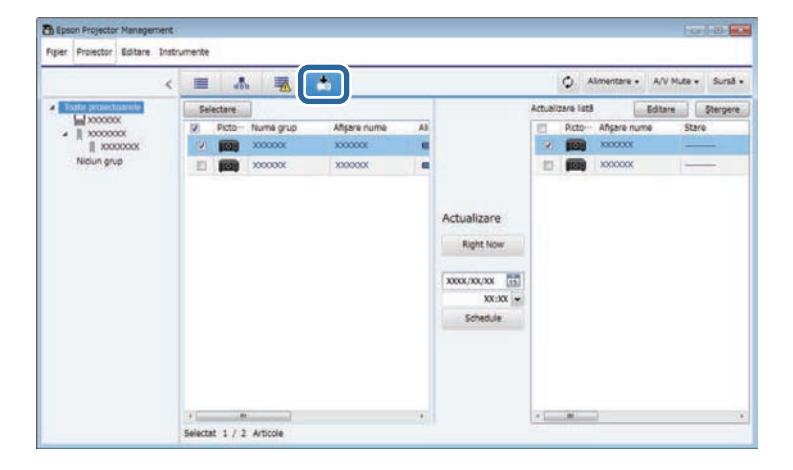

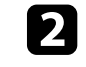

**b** Faceți clic pe Selectare pentru a selecta fișierul de configurare pe care lați descărcat.

Se afişează ecranul **Informaţii fişier**.

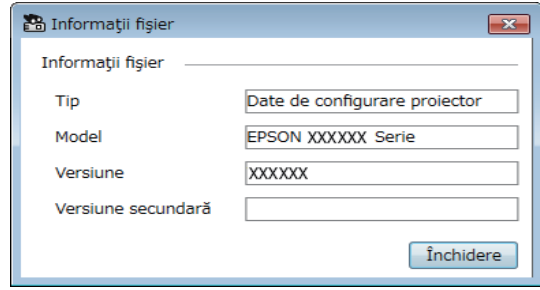

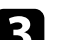

c Confirmaţi informaţiile despre fişier şi faceţi clic pe **Închidere**.

Proiectoarele care pot fi actualizate utilizând acest fişier de configurare apar în panoul din stânga al vizualizării **Listă actualizări**.

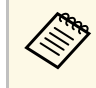

a Puteţi actualiza numai proiectoarele de acelaşi model şi care au aceeaşi versiune de soft integrat ca proiectorul de la care aţi obținut fișierul de configurare.

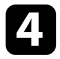

d Selectaţi proiectorul la care doriţi să copiaţi fişierul de configurare. Puteți selecta mai mulți proiectoare sau toate proiectoarele, bifând casetele de selectare după cum este necesar.

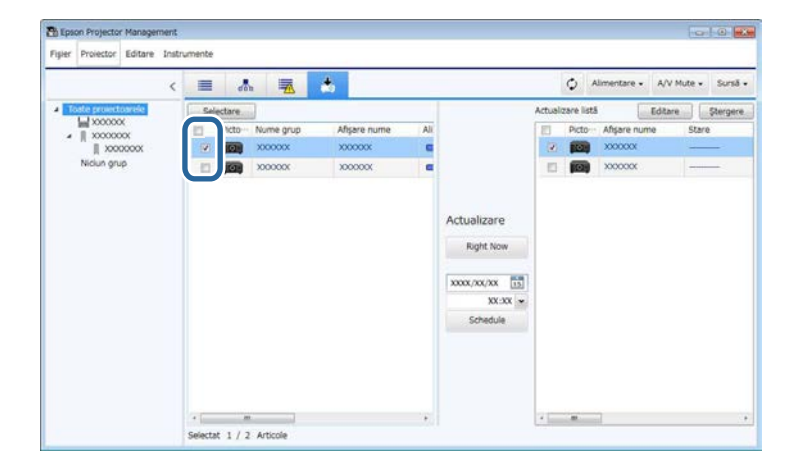

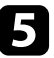

Selectați una dintre următoarele metode pentru a copia setările de meniu.

- Faceti clic pe **Right Now** pentru a începe copierea setărilor de meniu imediat.
- Setaţi data şi ora la care doriţi să le copiaţi, apoi faceţi clic pe **Schedule** pentru a programa actualizarea.

Programul de actualizare este afişat în panoul din partea dreaptă a ecranului **Listă actualizări**.

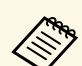

- Pentru a schimba programul de copiere, selectați programul din ponoul din dreanta și faceti clic pe Editare. din panoul din dreapta şi faceţi clic pe **Editare**.
	- Pentru a şterge programul de copiere, selectaţi programul din panoul din partea dreaptă şi faceţi clic pe **Ștergere**.
	- Puteti vizualiza până la 500 de orare în panoul din partea dreaptă a **Listă actualizări**. Când numărul de programe depăşeşte 500 de ore, programele se şterg, după caz, începând cu cel mai vechi program.
	- Pentru a şterge toate programele completate, faceţi clic dreapta în orice punct al panoului din dreapta şi selectaţi **Ştergere Programe vechi**.

Setările de meniu sunt copiate la data și ora pe care le setati și indicatorul LED de pe proiector se aprinde. Când procesul este complet, proiectorul se opreşte şi intră în modul de standby. În timpul copierii, puteţi verifica starea de copiere a meniului din panoul din partea dreaptă a ecranului **Listă actualizări**.

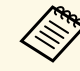

- Nu închideți software-ul Epson Projector Management în timp ce copiaţi setările de meniu.
	- Dacă încercați să închideți software-ul Epson Projector Management atunci când există o copiere programată în aşteptare, este afişat un mesaj de confirmare. Operaţiile de copiere programate sunt executate numai în timp ce software-ul Epson Projector Management rulează.

# <span id="page-31-0"></span>**Utilizarea funcţiilor suplimentare**

Urmaţi aceste instrucţiuni pentru a utiliza funcţiile suplimentare disponibile ale software-ului Epson Projector Management.

#### g **Linkuri corelate**

- ["Programarea evenimentelor pentru proiector" p.33](#page-32-0)
- ["Efectuarea setărilor de securitate" p.35](#page-34-0)
- ["Trimiterea notificărilor prin e-mail" p.36](#page-35-0)
- ["Message Broadcasting" p.37](#page-36-0)
- ["Exportarea unui profil pentru software Epson iProjection" p.41](#page-40-0)
- ["Salvarea fişierelor jurnal ale proiectorului" p.42](#page-41-0)
- ["Actualizarea informațiilor înregistrate" p.43](#page-42-0)

# **Programarea evenimentelor pentru proiector <sup>33</sup>**

<span id="page-32-0"></span>Puteţi planifica producerea automată de evenimente pe proiector.

Proiectorul efectuează evenimentele selectate la datele şi orele specificate în planificarea configurată.

- Alimentare Pornit/Oprit
- A/V Mute
- Comutarea surselor de intrare
- Message Broadcasting
- Config. automată (Disponibilă numai pentru proiectoare care acceptă **Calibrare culoare**, **Potrivire ecran**, **Calibrare sursă lumină** sau **Mod reîmprospătare**.)

De asemenea, trebuie să lansaţi software-ul Epson Projector Management pe computer la ora programată pentru ca evenimentele programate să aibă loc.

Nu puteți programa o actualizare de soft integrat pe acest ecran.<br>Programati-o în ecranul Lietă actualizare Programaţi-o în ecranul **Listă actualizări**.

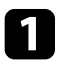

a Selectaţi **Instrumente** din bara de meniu şi apoi selectaţi **Program** <sup>&</sup>gt; **Setări agendă**.

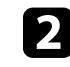

selectați proiectoarele sau grupurile pentru care doriți să programați un eveniment.

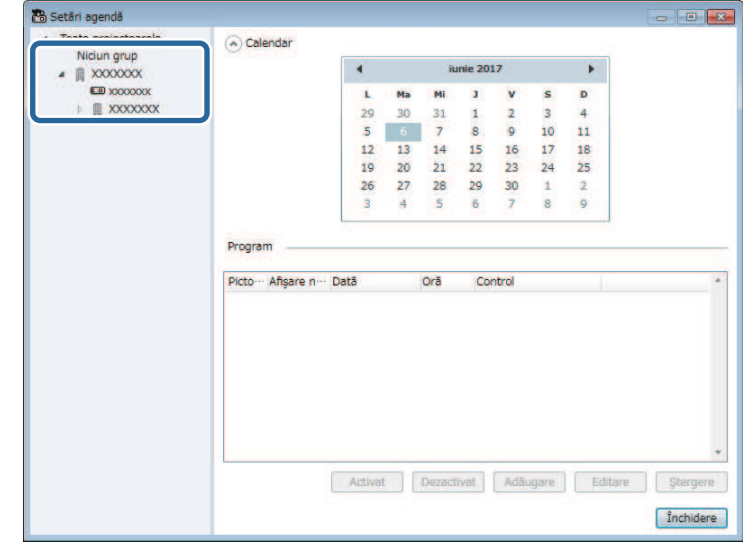

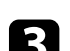

**C** Selectați Adăugare.

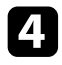

d Selectaţi data şi ora pentru evenimentul programat, apoi selectaţi operațiunea care doriți să se efectueze.

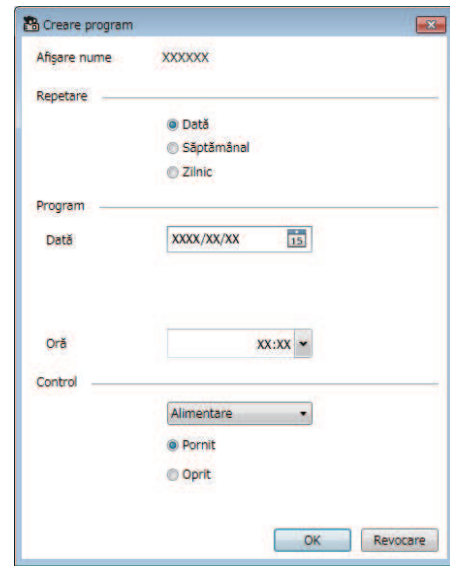

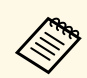

- Dacă programați un eveniment care necesită ca proiectorul să<br>fie pornit, proiectorul va porni în mod automat, chiar dacă nu specificaţi un eveniment de pornire.
	- Înainte de a activa caracteristica **Config. automată**, permiteţi imaginii să capete o luminozitate stabilă, fără nicio pâlpâire. Asiguraţi-vă că selectaţi un eveniment de pornire înainte de evenimentul **Config. automată** pentru a permite imaginii proiectate să capete o luminozitate stabilă.
	- Porniţi toate proiectoarele înainte de a utiliza caracteristica de **Config. automată**. Asiguraţi-vă că selectaţi un eveniment de pornire pentru toate proiectoarele pe care doriţi să utilizaţi caracteristica **Config. automată**.

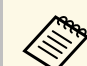

- Pentru a edita programarea evenimentului, selectați evenimentul în ecranul **Setări agendă** şi selectaţi **Editare**.
	- Pentru a elimina un eveniment programat, selectaţi evenimentul în ecranul **Setări agendă** şi selectaţi **Ştergere**.
	- Pentru a activa sau a dezactiva evenimentul programat fără a-l elimina din listă, selectaţi evenimentul în ecranul **Setări agendă** şi selectaţi **Activat**/**Dezactivat**.
	- Pentru a activa sau a dezactiva toate evenimentele programate, selectaţi **Instrumente** din bara de meniu, selectaţi **Programare**, apoi selectaţi **Activare programare**/**Dezactivare programare**.

#### g **Linkuri corelate**

- ["Proprietăţi proiector Program" p.56](#page-55-1)
- ["Actualizarea softului integrat şi copierea setărilor meniurilor" p.24](#page-23-1)

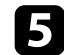

Selectați OK pentru a salva setările.

Programarea evenimentului este salvată.

<span id="page-34-0"></span>Puteţi să îmbunătăţiţi securitatea software-ului Epson Projector Management prin restricționarea accesului la aplicație și prin împiedicarea altor utilizatori să modifice setările acesteia.

#### g **Linkuri corelate**

- ["Setarea parolei" p.35](#page-34-3)
- "Restrictionarea utilizării aplicației" p.35

# <span id="page-34-3"></span><span id="page-34-1"></span>**Setarea parolei**

Puteţi să setaţi o parolă, iar aceasta trebuie introdusă când se lansează aplicaţia sau când se activează funcţia de blocare a aplicaţiei.

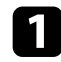

a Selectaţi **Instrumente** din bara de meniu şi apoi selectaţi **Configurare mediu**.

#### b Selectaţi fila **Generale**.

#### <span id="page-34-4"></span><span id="page-34-2"></span>Selectați Parolă.

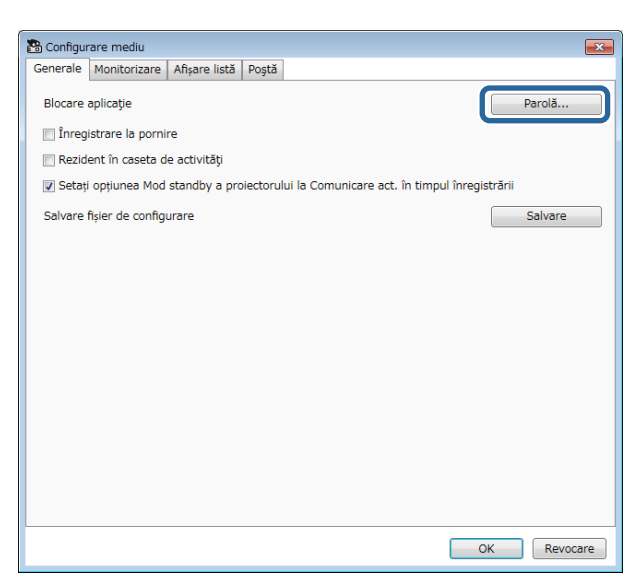

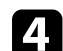

- Efectuați una dintre următoarele acțiuni.
- Creaţi o parolă pentru prima dată: lăsaţi necompletat câmpul **Parola veche**.
- Schimbaţi o parolă veche: introduceţi parola existentă în câmpul **Parola veche**.
- e Introduceţi o parolă nouă în câmpul **Parola nouă**. Parola poate avea maximum 16 caractere alfanumerice.

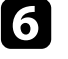

f Introduceţi din nou aceeaşi parolă în câmpul **Parola nouă (confirmare)**.

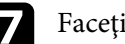

Faceți clic pe OK.

Parola este salvată.

# **Restricţionarea utilizării aplicaţiei**

Puteţi să blocaţi funcţiile aplicaţiei, pentru ca acestea să nu poată fi folosite de către alte persoane.

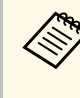

Atunci când setați o parolă, va trebui să introduceți această parolă<br>pentru a debloca aplicația. Folosirea unei parole crește securitatea aplicației.

Deschideţi meniul **Instrumente** şi apoi selectaţi opţiunea **Blocare aplicaţie**.

Aplicaţia va fi blocată. Nu va fi disponibilă nicio operaţiune, cu excepţia deschiderii şi închiderii aplicaţiei şi dezactivării blocării aplicaţiei.

Pentru a debloca aplicaţia, deschideţi meniul **Instrumente** şi apoi selectaţi Deblocare aplicație. Dacă nu s-a setat nicio parolă, puteți să lăsați aceste câmpuri necompletate şi doar să apăsaţi pe **OK** în fereastra pentru introducerea parolei.

<span id="page-35-0"></span>Puteți configura software-ul pentru a vă trimite o alertă prin e-mail dacă există o problemă cu proiectorul sau dacă software-ul detectează că proiectorul înregistrat a fost înlocuit cu altul. Software-ul vă poate trimite un e-mail de notificare în momentul în care proiectorul revine la starea normală.

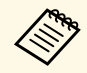

• Dacă o problemă critică determină închiderea proiectorului, este posibil să nu primiti o alertă prin e-mail posibil să nu primiti o alertă prin e-mail.

> • Tipul problemelor incluse în notificarea trimisă prin e-mail pot diferi în functie de proiectorul dvs.

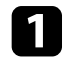

a Selectaţi **Instrumente** din bara de meniu şi apoi selectaţi **Configurare mediu**.

b Selectaţi fila **Poştă**.

Selectați orice setări necesare.

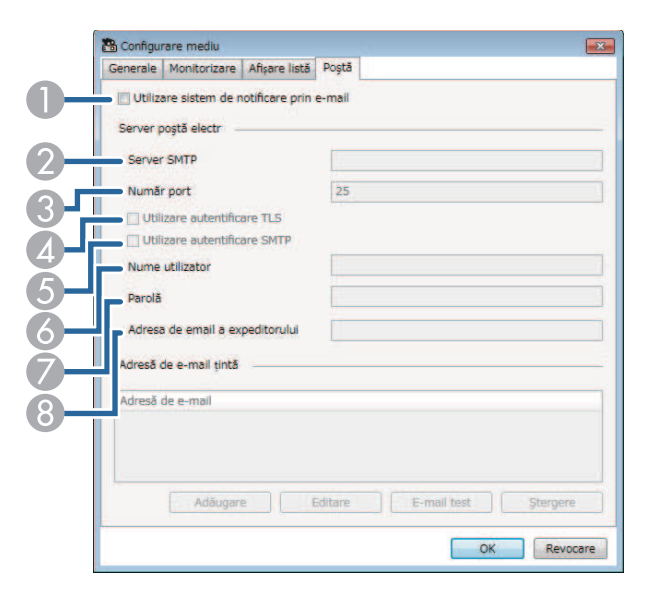

ASelectați pentru a activa trimiterea notificărilor prin e-mail și apoi veți putea introduce informatiile necesare.

- $\bullet$ Introduceti numele serverului SMTP sau adresa IP a serverului SMTP al proiectorului.
- $\bullet$  Selectaţi un număr cuprins între 1 şi 65.535 în Număr port pentru serverul SMTP Valoarea implicită este 25.
- **A** Selectaţi pentru a activa autentificarea TLS.
- ESelectaţi pentru a activa autentificarea SMTP.
- G) Introduceţi un nume de utilizator pentru autentificarea SMTP.
- GIntroduceți o parolă pentru autentificarea SMTP.
- <sup>8</sup> Introduceți adresa de e-mail prin care doriți să fiți identificat ca expeditor. Puteţi introduce maximum 512 de caractere alfanumerice.
- d Selectaţi **Adăugare**, selectaţi adresa de e-mail a destinatarului şi apoi selectați tipul de notificări pe care doriți să le primească persoana respectivă prin e-mail.

### Selectați OK.

Va apărea ecranul **Configurare mediu**. Repetaţi paşii 4 şi 5 pentru a adăuga adresa de e-mail a expeditorului. Puteţi înregistra maximum 10 adrese de e-mail.

#### f Faceţi clic pe **E-mail test**.

Dacă nu primiţi e-mailul de test, verificaţi toate setările din fila **Poştă** pentru a vă asigura că sunt corecte.

#### Selectați OK pentru a salva setările.

#### g **Linkuri corelate**

- ["Probleme cu primirea e-mailurilor de alertă în reţea SOLUŢII" p.47](#page-46-4)
- "Configurare mediu Postă" p.61

# **Message Broadcasting <sup>37</sup>**

<span id="page-36-0"></span>Puteți să distribuiți imagini sau mesaje text către mai multe proiectoare pentru afişarea simultană pe aceste proiectoare. Puteţi să distribuiţi informațiile imediat sau la o anumită dată și oră, folosind funcția de programare.

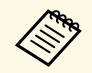

• Asigurați-vă că rezoluția fișierului imagine este cuprinsă între 50  $\times$  50  $\times$  50  $\times$  1200 pixeli 50 şi 1920 × 1200 pixeli.

• Asiguraţi-vă că textul conţine cel mult 1.024 de caractere.

# **Atenţie**

Nu ar trebui să vă bazați pe funcția Message Broadcasting pentru trimiterea mesajelor urgente în regim de urgenţă. Folosiţi alte metode pentru notificările în regim de urgență. Epson nu garantează viteza, fiabilitatea sau acuratetea mesajelor distribuite prin folosirea acestei funcții, iar Epson nu este responsabilă pentru nicio pierdere, deteriorare sau prejudiciu care decurge din folosirea acestei funcții.

#### g **Linkuri corelate**

- ["Distribuirea imediată a unui mesaj" p.37](#page-36-2)
- ["Distribuirea unui mesaj la o dată şi la o oră specifice" p.38](#page-37-1)

# <span id="page-36-2"></span><span id="page-36-1"></span>**Distribuirea imediată a unui mesaj**

Puteţi să distribuiţi imediat imagini sau mesaje text către mai multe proiectoare pentru afişarea simultană pe aceste proiectoare.

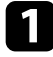

a Selectaţi **Instrumente** din bara de meniu şi apoi selectaţi **Message Broadcasting**.

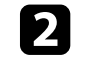

 $\bullet$  Selectați proiectorul sau grupul care doriți să primească mesajul distribuit.

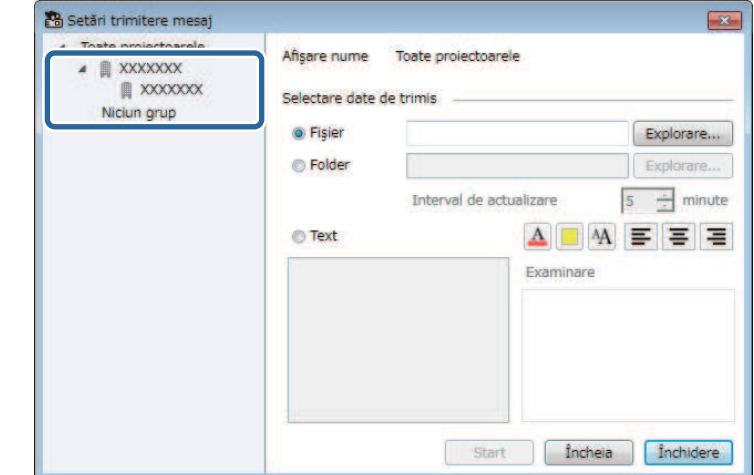

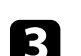

Selectați tipul informațiilor de distribuit.

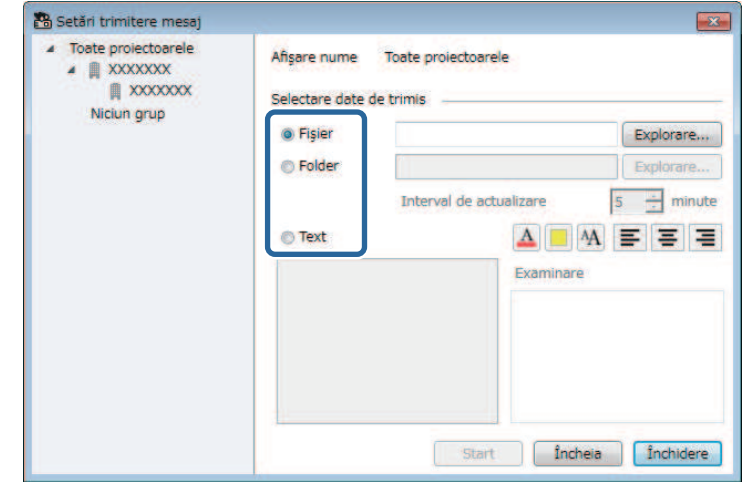

# **Message Broadcasting <sup>38</sup>**

- Selectaţi **Folder** pentru a distribui toate fişierele JPEG din folderul specificat.
- Selectaţi **Text** pentru a distribui un mesaj text.

- 4 Selectați setările necesare.
	- Dacă selectaţi **Fişier**, selectaţi **Explorare** pentru a specifica fişierul de distribuit.
	- Dacă selectaţi **Folder**, selectaţi **Explorare** pentru a specifica folderul care conţine fişierele de distribuit. Specificaţi un **Interval de actualizare** de la 1 la 30 de minute pentru a comuta automat afişajul de la o imagine la imaginea următoare.
	- Dacă selectaţi **Text**, introduceţi mesajul în caseta de text şi selectaţi dintre setările de stil disponibile.

#### Selectați Start.

Imaginile sau mesajul text pe care l-ati specificat va fi proiectat pe proiectoarele sau în grupurile selectate.

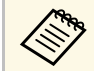

**A Proiectorul va opri automat proiecția din alte surse și va comuta** la continutul distribuit. la conținutul distribuit.

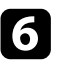

f Selectaţi **Încheia** pentru a întrerupe afişarea imaginii sau mesajului distribuit.

# <span id="page-37-1"></span><span id="page-37-0"></span>**Distribuirea unui mesaj la o dată şi la o oră specifice**

Puteţi să distribuiţi la o dată şi o la o oră specifice imagini sau mesaje text către mai multe proiectoare pentru afişarea simultană pe aceste proiectoare.

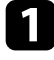

a Selectaţi **Instrumente** din bara de meniu şi apoi selectaţi **Program** <sup>&</sup>gt; **Setări agendă**.

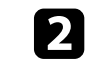

selectați proiectorul sau grupul care doriți să primească mesajul distribuit.

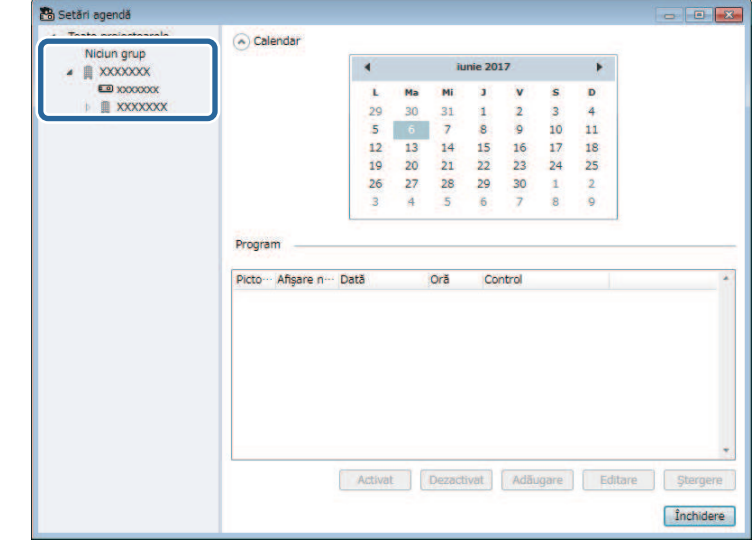

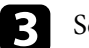

**R** Selectați Adăugare.

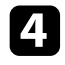

d Selectaşi data şi ora pentru distribuirea mesajului şi apoi selectaţi **Message Broadcasting** din secţiunea **Control**.

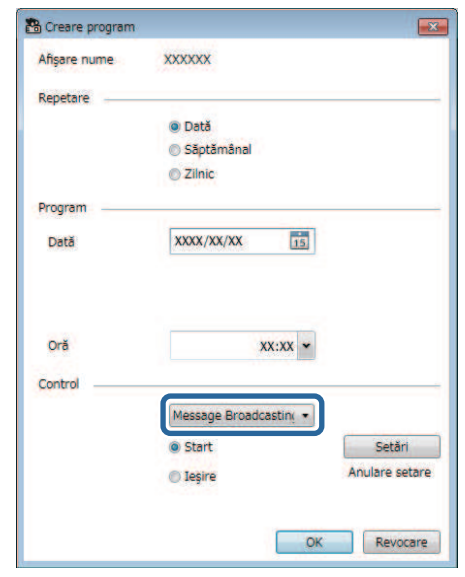

e Selectaţi **Start** şi apoi selectaţi **Setări**.

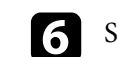

f Selectaţi tipul informaţiilor de distribuit.

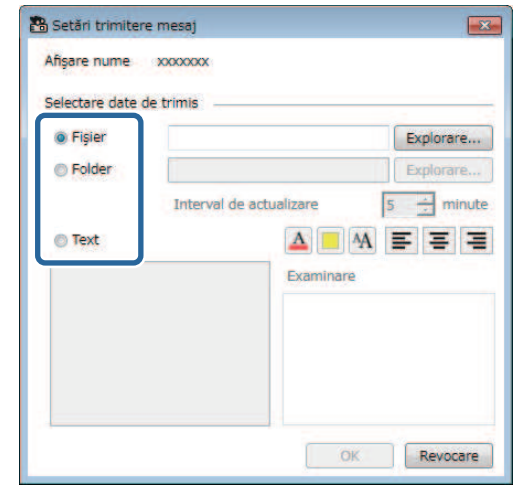

- Selectaţi **Fişier** pentru a distribui un fişier JPEG.
- Selectaţi **Folder** pentru a distribui toate fişierele JPEG din folderul specificat.
- Selectaţi **Text** pentru a distribui un mesaj text.

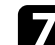

#### selectați setările necesare.

- Dacă selectaţi **Fişier**, selectaţi **Explorare** pentru a specifica fişierul de distribuit.
- Dacă selectaţi **Folder**, selectaţi **Explorare** pentru a specifica folderul care conţine fişierele de distribuit. Specificaţi un **Interval de actualizare** de la 1 la 30 de minute pentru a comuta automat afişajul de la o imagine la imaginea următoare.
- Dacă selectaţi **Text**, introduceţi mesajul în caseta de text şi selectaţi dintre setările de stil disponibile.

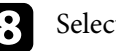

 $\left\{ \right\}$  Selectați OK.

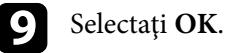

# **Message Broadcasting <sup>40</sup>**

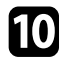

j Repetaţi paşii de la 2 la 4 pentru a specifica data şi ora pentru distribuirea mesajului.

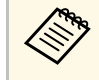

Ba Dacă nu specificați data și ora pentru ora de încetare a Message<br>Broadcasting, proiectorul va proiecta în mod continuu mesajul distribuit.

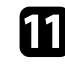

k Selectaţi **Ieşire** şi apoi selectaţi **OK** .

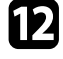

l Selectaţi **Închidere** pentru a salva setările referitoare la programare şi la mesaj.

La data şi ora specificate, imaginile sau mesajul text pe care l-aţi specificat va fi proiectat pe proiectoarele sau grupurile selectate.

<span id="page-40-0"></span>Puteți exporta informațiile despre proiector pentru un grup de proiectoare înregistrate în software-ul Epson Projector Management și să le importați ca un profil Epson iProjection.

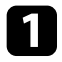

a Selectați **Fișier** din bara de meniu și selectați **Export** <sup>&</sup>gt; **Profil Epson iProjection**.

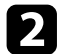

Selectați grupul de proiectoare pe care doriți să îl exportați.

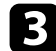

c Selectați **OK** pentru a salva fișierul .mplist.

- a Consultați *Ghid de utilizare Epson iProjection (Windows/Mac)* pentru detalii despre importarea informațiilor despre proiector în Epson iProjection.
	- Este posibil să nu puteți importa corect profilul, în funcție de starea înregistrată a proiectoarelor exportate.

<span id="page-41-0"></span>Puteţi să salvaţi anumite informaţii, cum ar fi istoricele de utilizare şi de erori ale proiectorului, într-un fișier jurnal dintr-un folder ales de dvs. (Funcție disponibilă doar pentru proiectoarele Epson.) Fişierul jurnal se va salva ca fişier zip separat.

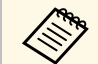

a • Informațiile despre jurnal se obțin numai în timp ce software-ul<br>Epson Projector Management rulează. Epson Projector Management rulează.

- În mod implicit, software-ul Epson Projector Management salvează în jurnal informaţiile pentru ultimele trei luni. Puteţi să modificaţi perioada de salvare a jurnalelor din secţiunea **Salvare jurnale** din fila **Monitorizare** a ecranului **Configurare mediu**.
- Tipul jurnalelor salvate de către software-ul Epson Projector Management diferă în functie de modelele proiectoarelor dvs.

a Selectaţi **Fişier** din bara de meniu şi apoi selectaţi **Salvare jurnale**. Apare ecranul **Salvare jurnale**.

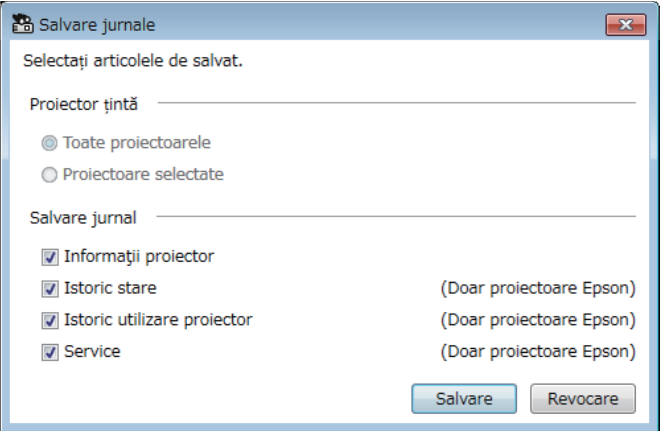

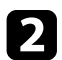

 $\sum$  Selectați proiectorul dorit.

- Selectaţi **Toate proiectoarele** pentru a include toate proiectoarele înregistrate.
- Selectaţi **Proiectoare selectate** pentru a include doar proiectoarele selectate.

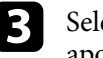

Selectați tipul informațiilor pe care doriți să le salvați în fișierul jurnal și apoi selectaţi **Salvare**.

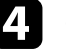

d Specificaţi folderul de destinaţie şi numele fişierului şi apoi selectaţi **Salvare**.

Fişierul zip va fi creat în folderul specificat.

<span id="page-42-0"></span>Când înlocuiți un proiector înregistrat, software-ul îl detectează automat și afișează un mesaj. Când apare mesajul, puteți actualiza informațiile înregistrate.

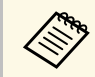

Eventualele evenimente de programare asociate proiectorului înlocuit sunt încă activate. sunt încă activate.

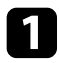

a Pe ecranul principal al Epson Projector Management, selectaţi proiectorul înlocuit. Puteţi selecta mai multe proiectoare sau toate proiectoarele, bifând casetele de selectare după cum este necesar.

Paceți clic dreapta pe orice proiector selectat din listă, apoi selectați **Procesare proiector înlocuit** .

Se va afișa un mesaj care întreabă dacă doriți să stocați datele din istoric înainte de a înlocui proiectorul. Dacă veți utiliza datele istorice pentru analiză, selectați **Da**. Dacă nu, vă recomandăm să selectați **Nu** .

Dacă ați activat notificările prin e-mail, veți primi un e-mail de confirmare când actualizarea este finalizată.

# <span id="page-43-0"></span>**Rezolvarea problemelor**

Consultaţi următoarele secţiuni pentru a căuta soluţii la probleme care pot apărea în timpul utilizării software-ului Epson Projector Management.

#### g **Linkuri corelate**

- ["Rezolvarea problemelor de conexiune la reţea" p.45](#page-44-0)
- ["Rezolvarea problemelor legate de monitorizare şi controlare" p.47](#page-46-0)
- ["Rezolvarea problemelor de actualizare a softului integrat" p.49](#page-48-0)

<span id="page-44-2"></span><span id="page-44-0"></span>Încercați aceste soluții în funcție de mediul de rețea.

#### g **Linkuri corelate**

- ["Soluții pentru când nu puteți găsi proiectoare \(conexiune prin cablu\)" p.45](#page-44-3)
- <span id="page-44-4"></span>• "Solutii pentru când nu puteți găsi proiectoare (conexiune fără fir)" p.45

# <span id="page-44-1"></span>**Soluții pentru când nu puteți găsi proiectoare (conexiune prin cablu)**

<span id="page-44-3"></span>Dacă nu găsiti proiectorul într-o rețea utilizând o conexiune prin cablu, încercați următoarele soluții. Dacă nu puteți rezolva problema, contactați administratorul de retea.

• Conectaţi bine cablul de reţea.

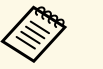

- a Folosiţi un cablu LAN 100BASE-TX sau 10BASE-T disponibil în comert.
- Pentru a preveni funcţionarea defectuoasă, utilizaţi un cablu de reţea ecranat de categoria 5 sau superioară.
- Verificaţi setările de reţea ale proiectorului.
- Setaţi **DHCP** la **Oprit**. Când **DHCP** este setat la **Pornit**, poate dura ceva timp pentru a intra în modul standby LAN în cazul în care un server DHCP disponibil nu este găsit.
- Setati corect adresa IP, masca de subretea și adresa gateway pentru proiector.
- Închideţi meniul cu setări de reţea al proiectorului.
- Verificati setările de retea ale computerului.
- Activaţi setările LAN pe computer.
- Opriţi paravanul de protecţie (firewall). Dacă nu doriţi să îl opriţi, înregistrați paravanul de protecție (firewall) ca o excepție. Efectuați setările necesare pentru a deschide portul. Porturile utilizate de acest software sunt "56181" (TCP).

#### g **Linkuri corelate**

• ["Configurarea unui proiector în momentul conectării prin LAN cu fir" p.11](#page-10-3)

# **Soluții pentru când nu puteți găsi proiectoare (conexiune fără fir)**

Când nu găsiți proiectorul pe o rețea utilizând o conexiune fără fir, încercați următoarele soluţii. Dacă nu puteţi rezolva problema, contactaţi administratorul de reţea.

- Verificaţi starea dispozitivelor externe utilizate pentru conexiunea la reţea sau mediul în care se află dispozitivele de retea și proiectorul.
- Conectaţi bine unitatea LAN de reţea wireless specificată la proiector, dacă este cazul. Pentru mai multe detalii, consultaţi *Ghidul utilizatorului* pentru proiector.
- Verificaţi dacă există obstacole între punctul de acces şi computer sau proiector și schimbați-le poziția pentru a îmbunățăți comunicațiile. Uneori, mediile de interior împiedică găsirea proiectorului în urma unei căutări.
- Asigurati-vă că punctul de acces și computerul sau proiectorul se află la o distanță mică. Apropiați aceste dispozitive și apoi reîncercați să realizați conectarea.
- Verificaţi prezenţa interferenţelor de la alte echipamente, cum ar fi un dispozitiv Bluetooth sau un cuptor cu microunde. Mutaţi dispozitivul care creează interferențe sau extindeți lățimea de bandă a rețelei fără fir.
- Setati la maximum puterea antenei pentru dispozitivele de retea.
- Setaţi corect adresa IP, masca de subreţea şi adresa gateway pentru punctul de acces şi proiector.
- Asiguraţi-vă că reţeaua locală fără fir a punctului de acces este compatibilă cu reţeaua locală fără fir a proiectorului.
- Verificaţi setările de reţea ale proiectorului.
- Setaţi **Mod conectare** la **Avansat**.
- Setaţi computerul, punctul de acces şi proiectorul la acelaşi număr de identificare SSID.
- Setaţi **DHCP** la **Oprit**. Când **DHCP** este setat la **Pornit**, poate dura ceva timp pentru a intra în modul standby LAN în cazul în care un server DHCP disponibil nu este găsit.
- Setaţi corect adresa IP, masca de subreţea şi adresa gateway pentru proiector.
- Porniti setarea LAN fără fir, dacă este necesar.

# **Rezolvarea problemelor de conexiune la reţea <sup>46</sup>**

- Setaţi sistemul reţelei locale fără fir pentru a îndeplini standardele acceptate de punctul de acces.
- Când activaţi setarea de securitate, setaţi aceeaşi expresie de acces pentru punctul de acces, computer şi proiector.
- Închideţi meniul cu setări de reţea al proiectorului.
- Verificaţi setările de reţea ale computerului.
- Asigurați-vă că utilizați un computer care se poate conecta la o rețea LAN fără fir.
- Activează setarea LAN fără fir sau AirPort pe computer.
- Conectaţi-vă la punctul de acces la care este conectat proiectorul.
- Opriți paravanul de protecție (firewall). Dacă nu doriți să îl opriți, înregistraţi paravanul de protecţie (firewall) ca o excepţie. Efectuaţi setările necesare pentru a deschide portul. Porturile utilizate de acest software sunt "56181" (TCP).
- Asiguraţi-vă că nici un set de puncte de acces nu blochează conexiunile la proiector, cum ar fi restricţiile de adresă MAC sau restricţiile de port.

#### g **Linkuri corelate**

• ["Configurarea unui proiector în momentul conectării prin LAN fără fir"](#page-10-4) [p.11](#page-10-4)

<span id="page-46-0"></span>Încercați aceste soluții în funcție de situația dvs.

#### g **Linkuri corelate**

- ["Probleme la monitorizarea sau controlarea proiectorului SOLUŢII" p.47](#page-46-5)
- "Probleme cu primirea e-mailurilor de alertă în retea SOLUȚII" p.47
- ["Probleme la distribuirea mesajelor SOLUŢII" p.47](#page-46-6)

### <span id="page-46-4"></span><span id="page-46-2"></span><span id="page-46-1"></span>**Probleme la monitorizarea sau controlarea proiectorului - SOLUŢII**

<span id="page-46-5"></span>Încercați aceste soluții în cazul în care nu puteți monitoriza sau controla proiectoarele.

- Asiguraţi-vă că proiectorul este pornit şi conectat la reţea în mod corespunzător.
- Pentru a monitoriza proiectoarele chiar şi atunci când sunt în modul standby (când alimentare este oprită), selectați **Comunicare act.** ca setare pentru **Mod standby** în meniurile proiectoarelor. De asemenea, dacă este necesar, selectaţi setarea **Port** corectă.
- Asiguraţi-vă că proiectorul pe care doriţi să îl monitorizaţi sau controlaţi este înregistrat la software-ul Epson Projector Management.
- Dezactivaţi setările DHCP pentru proiectorul dvs. Dacă activaţi setările DHCP, adresa IP a proiectorului se va schimba automat şi este posibil ca software-ul Epson Projector Management să nu poată căuta proiectorul înregistrat.
- <span id="page-46-3"></span>• Când restaurați setările din fisierul copie de rezervă, extrageți fisierul zip și copiaţi fişierele extrase în directorul următor.

C:\ProgramData\SEIKO EPSON CORPORATION\Epson Projector Management

<span id="page-46-6"></span>• Dacă trebuie să reinstalaţi software-ul, dar nu aveţi un fişier copie de rezervă, eliminaţi fişierul din directorul următor şi apoi reinstalaţi softwareul:

C:\ProgramData\SEIKO EPSON CORPORATION\Epson Projector Management

#### g **Linkuri corelate**

- ["Configurare mediu General" p.59](#page-58-2)
- ["Monitorizarea şi controlarea proiectoarelor" p.17](#page-16-1)

# **Probleme cu primirea e-mailurilor de alertă în reţea - SOLUŢII**

Dacă nu primiti e-mailuri de alertă pentru probleme întâmpinate cu proiectorul când este conectat la rețea, încercați următoarele soluții:

- Asigurati-vă că proiectorul este pornit și conectat la retea în mod corespunzător. (Dacă o problemă critică determină închiderea proiectorului, este posibil să nu primiţi o alertă prin e-mail.)
- Pentru a monitoriza proiectoarele chiar şi atunci când sunt în modul standby (când alimentare este oprită), selectaţi **Comunicare act.** ca setare pentru **Mod standby** în meniurile proiectoarelor. De asemenea, dacă este necesar, selectaţi setarea **Port** corectă.
- Asigurati-vă că priza și sursa de curent functionează corect.
- Selectaţi **E-mail test** din fila **Poştă** a ecranului **Configurare mediu**. Dacă nu primiti e-mailul de test, verificati toate setările din fila Postă pentru a vă asigura că sunt corecte.

#### g **Linkuri corelate**

• ["Configurare mediu - Poştă" p.61](#page-60-1)

# **Probleme la distribuirea mesajelor - SOLUŢII**

În cazul în care funcția Message Broadcasting nu funcționează, încercați următoarele soluții:

- Asiguraţi-vă că proiectorul este pornit şi conectat la reţea în mod corespunzător.
- Pentru a monitoriza proiectoarele chiar şi atunci când sunt în modul standby (când alimentare este oprită), selectaţi **Comunicare act.** ca setare

# **Rezolvarea problemelor legate de monitorizare şi controlare <sup>48</sup>**

pentru **Mod standby** în meniurile proiectoarelor. De asemenea, dacă este necesar, selectaţi setarea **Port** corectă.

- În setările paravanului de protecţie, deschideţi portul UDP pentru a permite funcției Message Broadcasting să comunice prin portul corespunzător. Pentru instrucțiuni, consultați documentația software-ului cu rol de paravan de protecţie.
- Când apăsaţi pe butonul [Esc] de pe panoul de control al proiectorului sau de pe telecomandă pentru a întrerupe funcția message broadcasting, funcția message broadcasting va fi dezactivată. Pentru a distribui din nou mesaje, reporniţi proiectorul.

<span id="page-48-0"></span>Încercați aceste soluții în funcție de situația dvs.

#### g **Linkuri corelate**

• ["Soluţii când nu puteţi actualiza softul integrat sau nu puteţi copia setările](#page-48-2) [de meniu" p.49](#page-48-2)

# <span id="page-48-1"></span>**Soluţii când nu puteţi actualiza softul integrat sau nu puteţi copia setările de meniu**

- <span id="page-48-2"></span>• Verificati dacă este conectat la retea calculatorul.
- Selectați **Activaţi pentru a primi informaţii despre actualizări firmware** pe fila **Monitorizare** din ecranul **Configurare mediu**.
- Verificati dacă software-ul Epson Projector Management functiona la ora programată de actualizare.
- Dacă **Mod standby** al proiectorului este setat la **Comunicare dez**, iar proiectorul este oprit, softul integrat nu poate fi actualizat şi setările de meniu nu pot fi copiate. Schimbaţi setarea **Mod standby** la **Comunicare act**.
- Este posibil ca fişierul de soft integrat sau de configurare să fie corupt. Descărcaţi softul integrat sau copiaţi din nou setările de meniu, apoi încercati din nou să actualizați sau să copiați.
- Dacă actualizarea nu este efectuată la ora specificată, verificaţi dacă programul nu a fost anulat. Programele anulate rămân în panoul din dreapta al **Listă actualizări** şi starea acestora este de **Finalizare**.
- Dacă setările de reţea sunt modificate după înregistrarea proiectorului în software-ul Epson Projector Management, softul integrat nu poate fi actualizat și setările de meniu nu pot fi copiate deoarece informațiile despre proiectoarele înregistrate în aplicație și setările reale ale proiectorului diferă. Faceţi clic pe **Reîncărcare** din ecranul **Listă actualizări** pentru a actualiza informatiile despre proiector.
- Dacă nu puteți să actualizați softul integrat sau să copiați setările de meniu pe o reţea DHCP, dezactivaţi DHCP şi încercaţi să actualizaţi sau să copiaţi utilizând o adresă IP fixă.

• Când se afisează alerta de securitate Windows și vă solicită să confirmați setarea Firewall în timp ce căutați proiectoarele, permiteți accesul la software-ul Epson Projector Management.

# <span id="page-49-0"></span>**Rezumat ecran**

Consultaţi aceste secţiuni pentru mai multe informaţii despre ecranele Epson Projector Management.

#### g **Linkuri corelate**

- ["Ecranul principal al aplicaţiei Epson Projector Management" p.51](#page-50-0)
- ["Ecranul Proprietăţi proiector" p.54](#page-53-0)
- ["Ecranul Configurare mediu" p.59](#page-58-0)

<span id="page-50-0"></span>Când porniţi software-ul Epson Projector Management, apare ecranul principal.

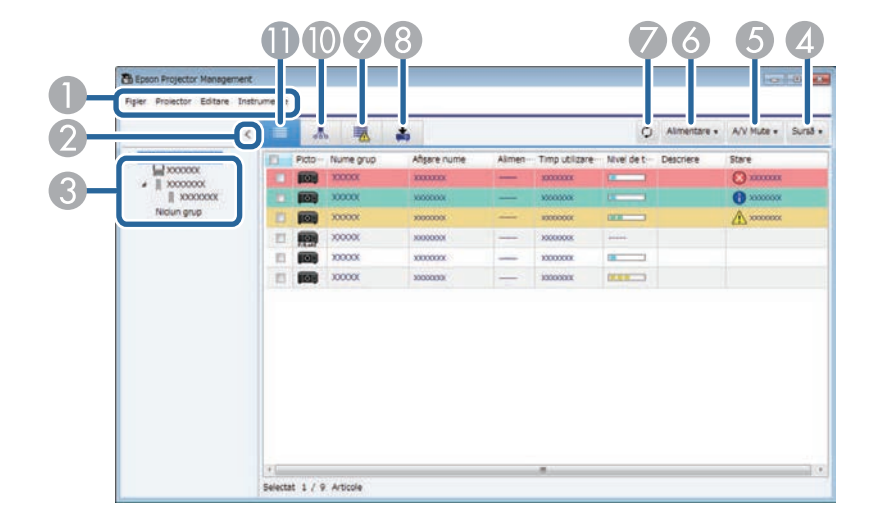

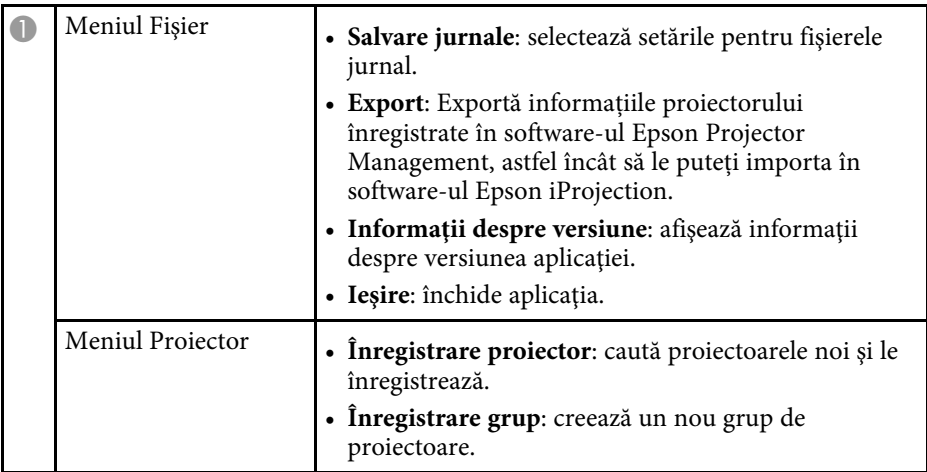

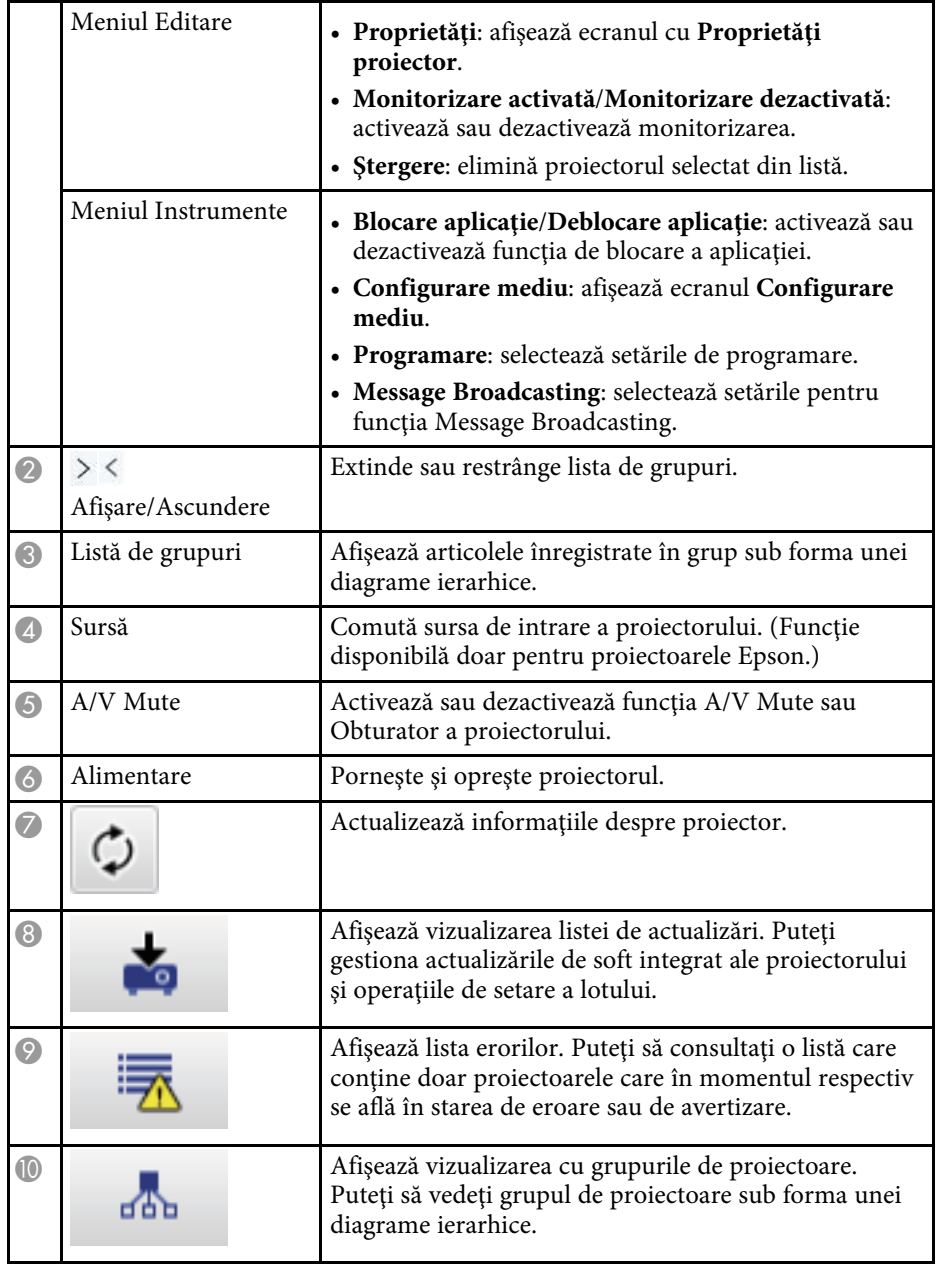

# **Ecranul principal al aplicaţiei Epson Projector Management <sup>52</sup>**

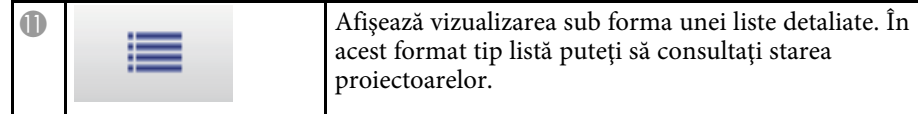

#### g **Linkuri corelate**

- ["Pictograme pentru starea proiectorului" p.52](#page-51-2)
- ["Vizualizarea listei de actualizări" p.52](#page-51-3)
- ["Configurare mediu Afișare listă" p.60](#page-59-2)

# <span id="page-51-2"></span><span id="page-51-0"></span>**Pictograme pentru starea proiectorului**

Pictogramele din ecranul principal al aplicaţiei Epson Projector Management sunt descrise în tabelul următor.

<span id="page-51-3"></span><span id="page-51-1"></span>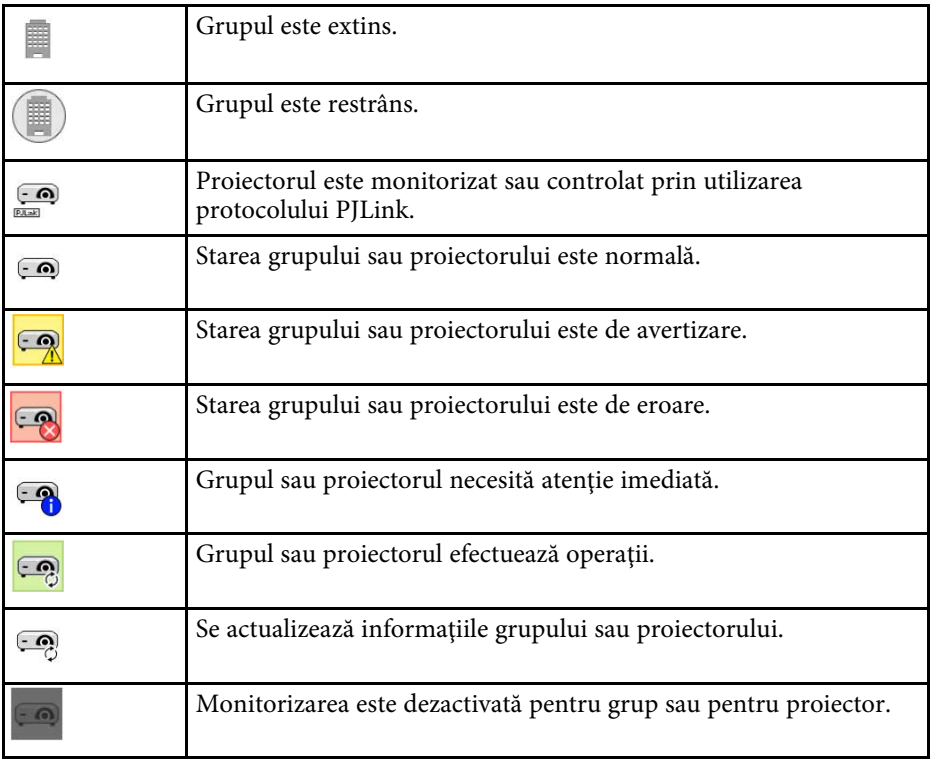

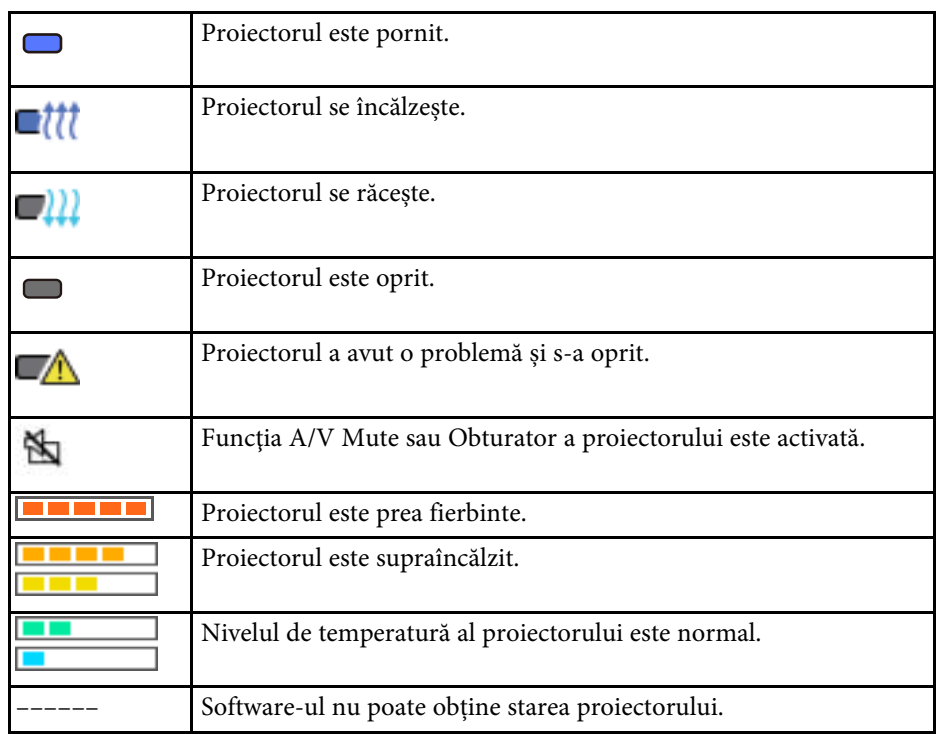

# **Vizualizarea listei de actualizări**

Când faceţi clic pe pictograma **Listă actualizări** din ecranul principal al Epson Projector Management, apare ecranul **Listă actualizări**. Puteţi actualiza

proiectoarele să utilizeze cea mai recentă versiune a softului integrat sau copia setările de meniu ale proiectorului.

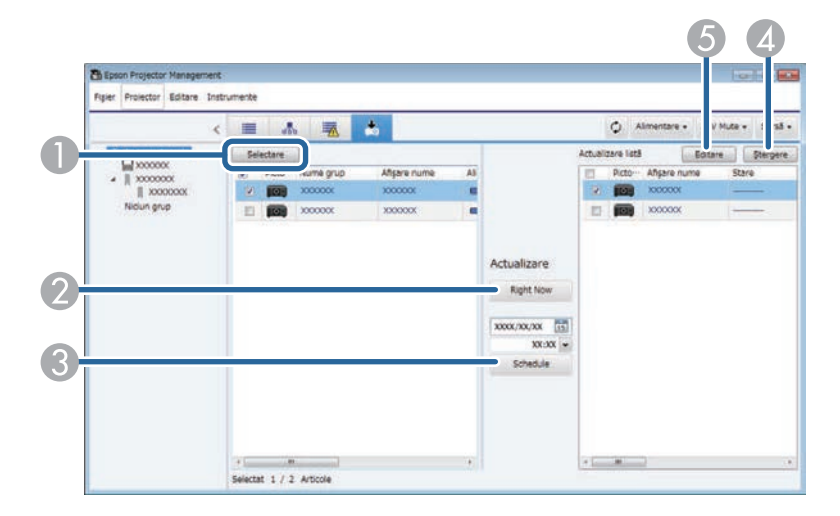

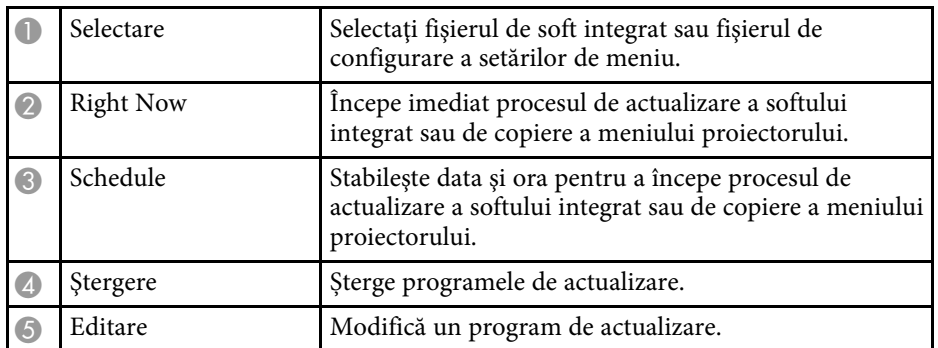

<span id="page-53-0"></span>Când selectaţi **Proprietăţi** în meniul **Editare**, apare ecranul cu **Proprietăţi proiector**.

#### g **Linkuri corelate**

- "Proprietăți proiector Informații" p.54
- ["Proprietăţi proiector Istoric stare" p.55](#page-54-1)
- ["Proprietăţi proiector Istoric utilizare" p.56](#page-55-1)
- ["Proprietăţi proiector Program" p.56](#page-55-1)
- ["Proprietăţi proiector Informaţii stare" p.57](#page-56-1)
- "Proprietăți proiector Servicii" p.58

# <span id="page-53-2"></span><span id="page-53-1"></span>**Proprietăţi proiector - Informaţii**

Când selectaţi fila **Informaţii** în ecranul cu **Proprietăţi proiector**, apare următorul ecran. Informațiile obținute de la proiector diferă în funcție de modelul proiectorului. Dacă software-ul nu poate obține informațiile, pe afișaj apare  $, --$ ".

Pentru a actualiza informațiile despre proiector, selectați  $\circ$ .

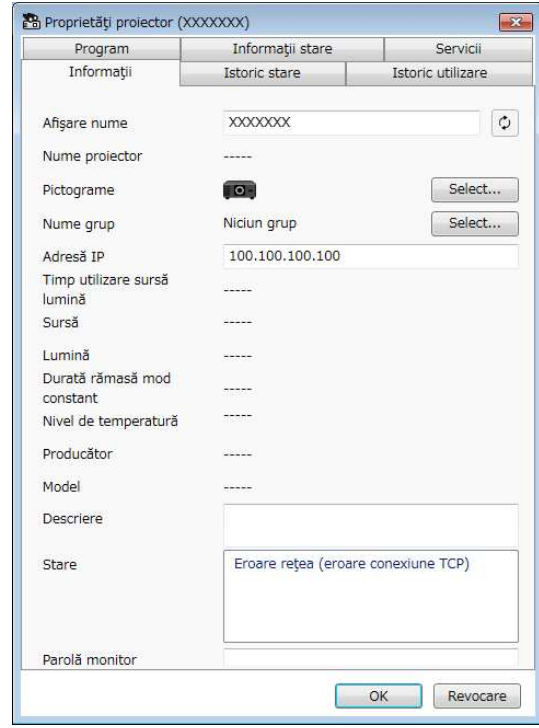

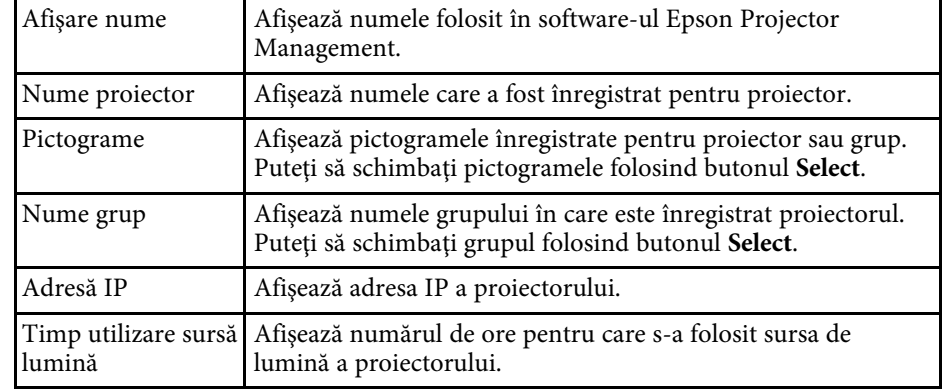

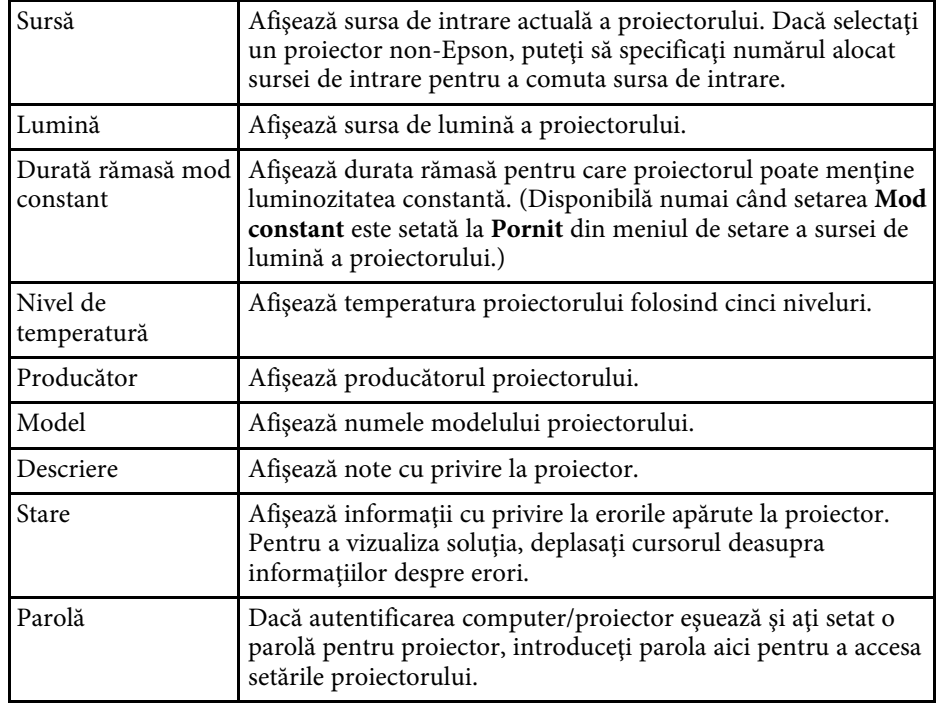

<span id="page-54-1"></span><span id="page-54-0"></span>**Proprietăţi proiector - Istoric stare**

Când selectaţi fila **Istoric stare** în ecranul cu **Proprietăţi proiector**, apare următorul ecran. Puteţi să consultaţi erorile care se produc în timp ce

software-ul Epson Projector Management rulează. Pentru a genera un fişier csv cu istoricul erorilor, selectaţi **Salvare**.

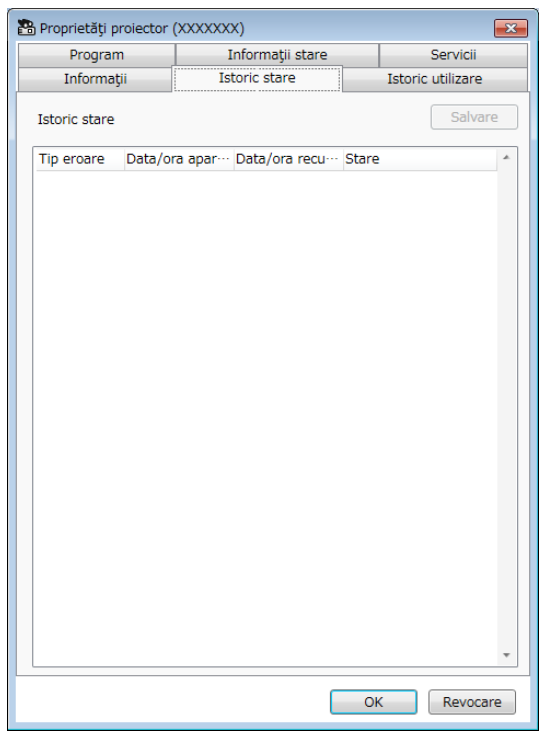

# **Ecranul Proprietăţi proiector <sup>56</sup>**

# <span id="page-55-1"></span><span id="page-55-0"></span>**Proprietăţi proiector - Istoric utilizare**

Când selectaţi fila **Istoric utilizare** în ecranul cu **Proprietăţi proiector**, apare următorul ecran.

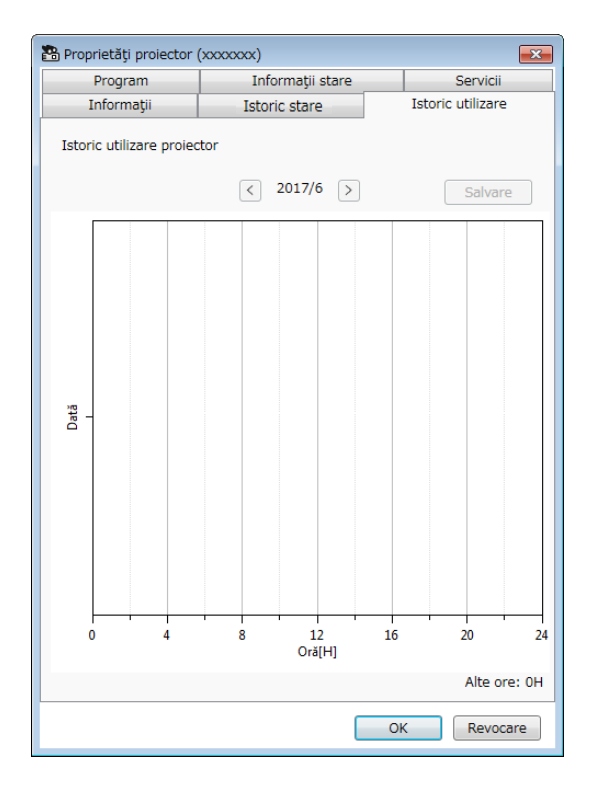

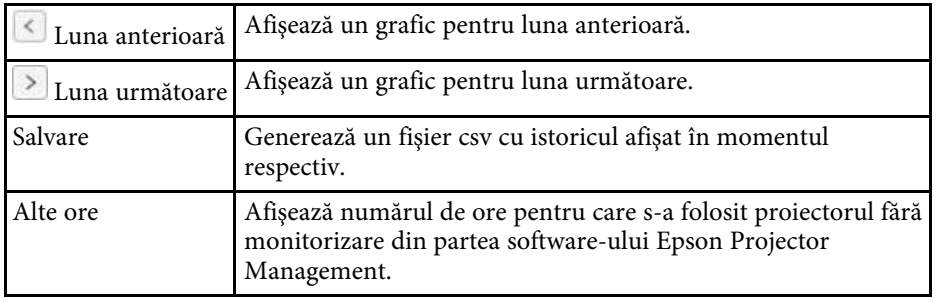

### **Proprietăţi proiector - Program**

Când selectaţi fila **Program** în ecranul cu **Proprietăţi proiector**, apare următorul ecran.

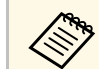

Nu puteți programa o actualizare de soft integrat pe acest ecran. Programaţi-o în ecranul **Listă actualizări**.

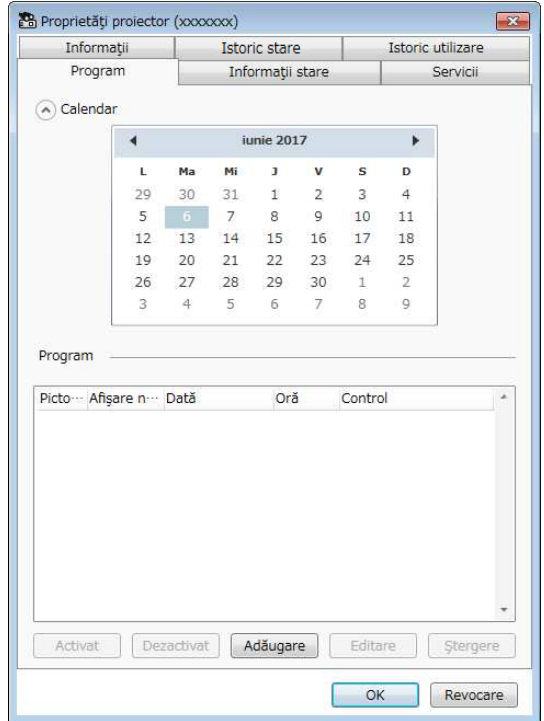

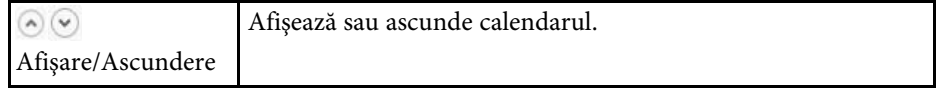

# **Ecranul Proprietăţi proiector <sup>57</sup>**

<span id="page-56-1"></span><span id="page-56-0"></span>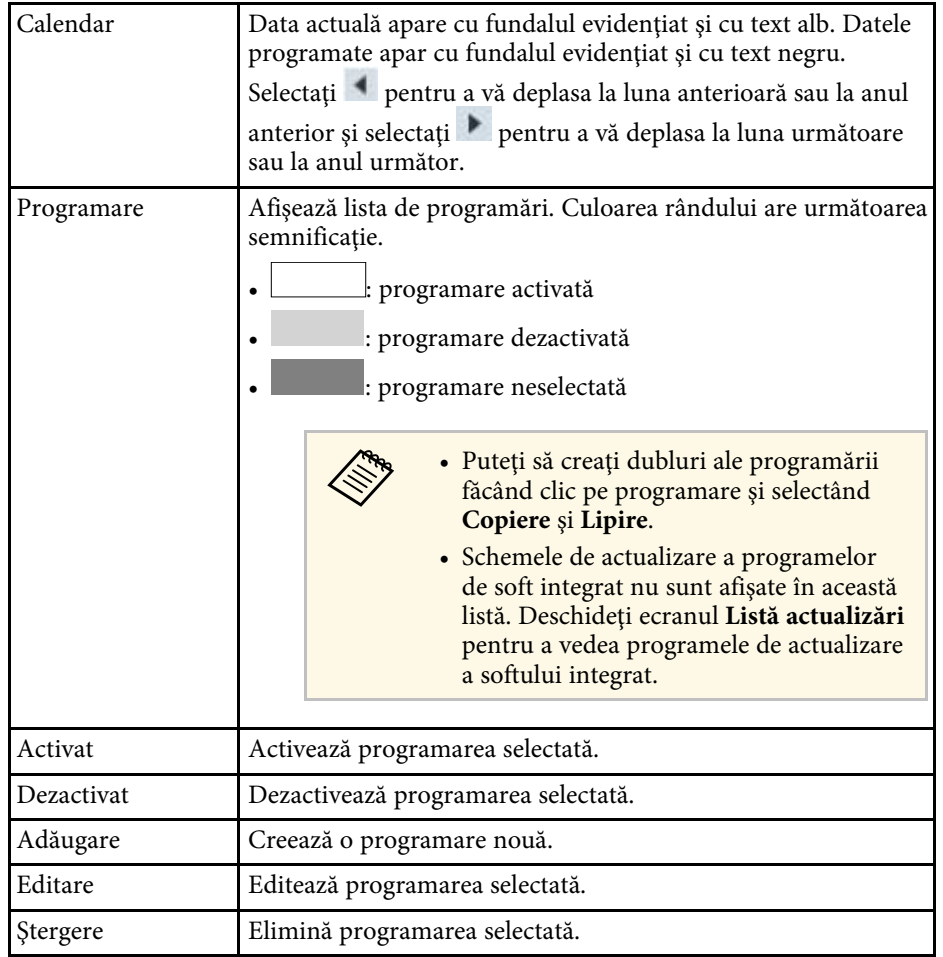

#### g **Linkuri corelate**

- ["Programarea evenimentelor pentru proiector" p.33](#page-32-0)
- ["Actualizarea softului integrat şi copierea setărilor meniurilor" p.24](#page-23-1)

# **Proprietăţi proiector - Informaţii stare**

Când selectaţi fila **Informaţii stare** în ecranul cu **Proprietăţi proiector**, apare următorul ecran. Informațiile obținute de la proiector diferă în funcție de modelul proiectorului. Dacă software-ul nu poate obţine informaţiile, pe afişaj apare  $\ldots$ ".

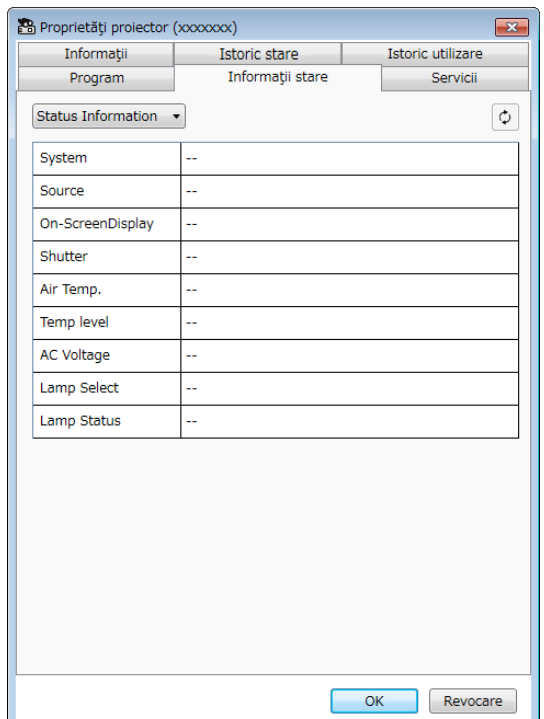

<span id="page-57-1"></span><span id="page-57-0"></span>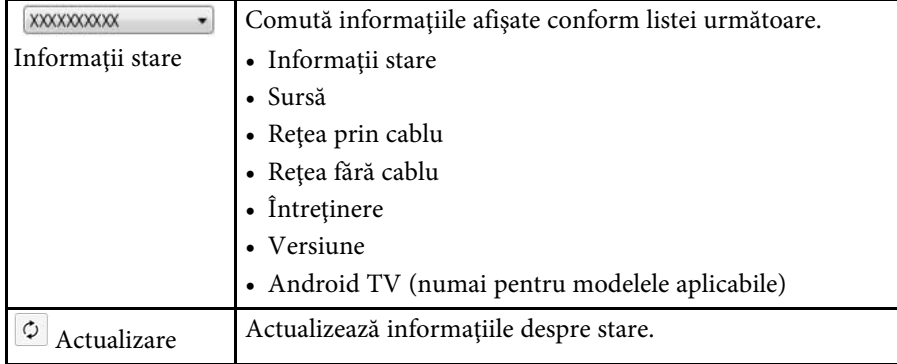

# **Proprietăţi proiector - Servicii**

Când selectaţi fila **Servicii** în ecranul cu **Proprietăţi proiector**, apare următorul ecran. (În mod normal se utilizează doar de către asistenţa Epson.)

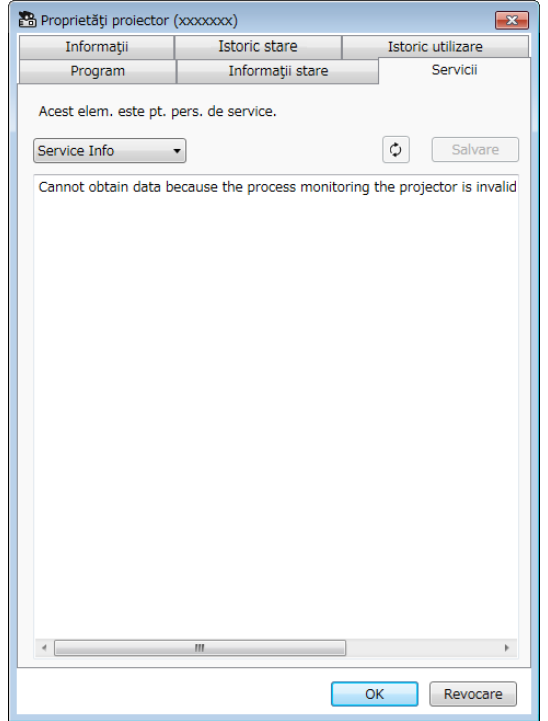

<span id="page-58-0"></span>Când selectaţi **Configurare mediu** în meniul **Instrumente**, apare ecranul de **Configurare mediu**.

#### g **Linkuri corelate**

- ["Configurare mediu General" p.59](#page-58-2)
- ["Configurare mediu Monitorizare" p.60](#page-59-3)
- ["Configurare mediu Afișare listă" p.60](#page-59-2)
- ["Configurare mediu Poştă" p.61](#page-60-1)

# <span id="page-58-2"></span><span id="page-58-1"></span>**Configurare mediu - General**

Când selectaţi fila **Generale** în ecranul de **Configurare mediu**, apare următorul ecran.

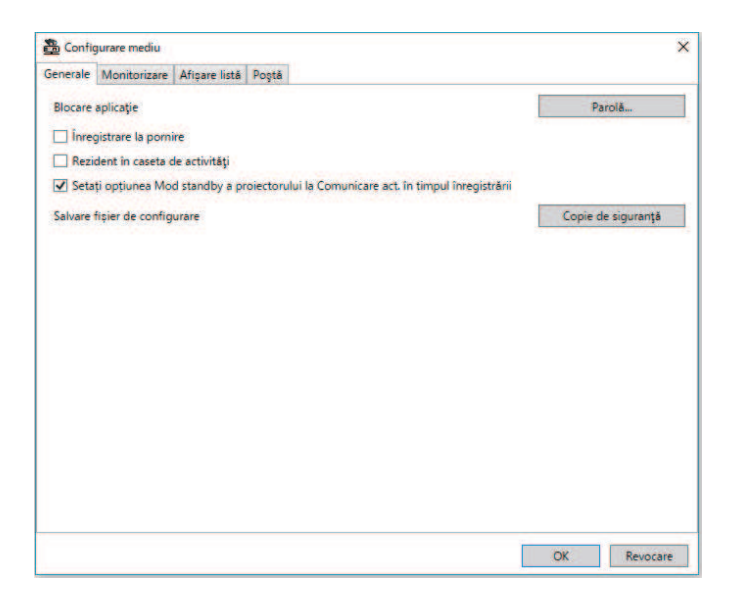

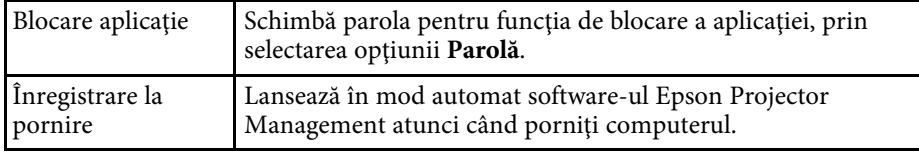

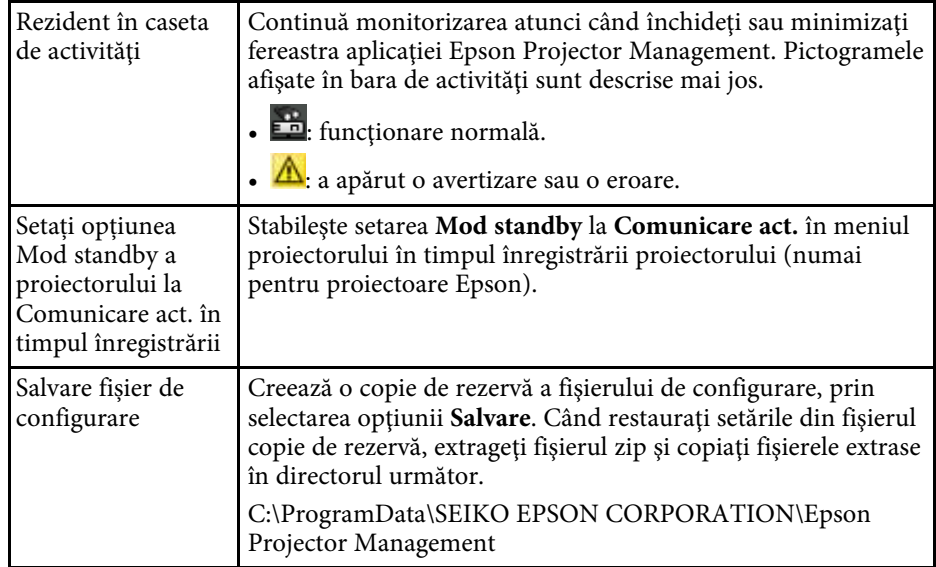

# **Ecranul Configurare mediu <sup>60</sup>**

# <span id="page-59-3"></span><span id="page-59-0"></span>**Configurare mediu - Monitorizare**

Când selectaţi fila **Monitorizare** în ecranul de **Configurare mediu**, apare următorul ecran.

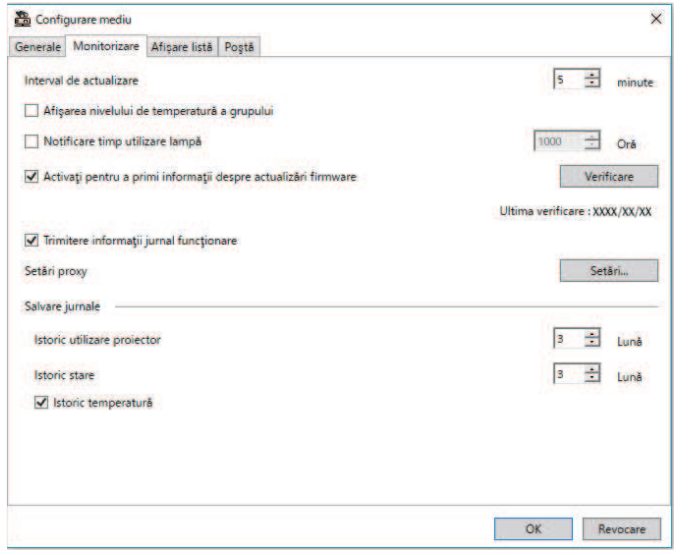

<span id="page-59-2"></span><span id="page-59-1"></span>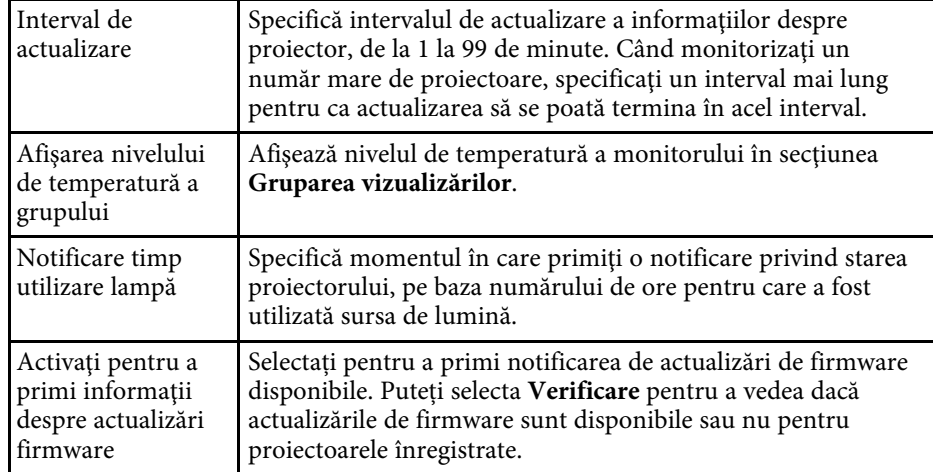

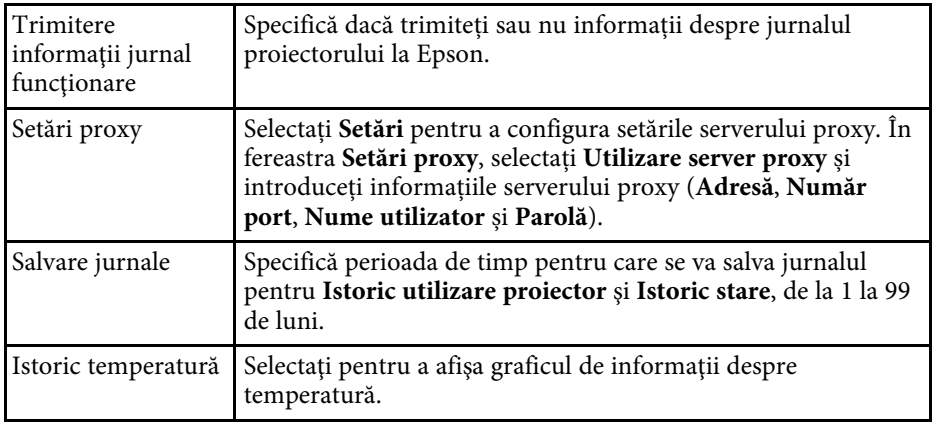

# **Configurare mediu - Afișare listă**

Când selectaţi fila **Afișare listă** în ecranul de **Configurare mediu**, apare următorul ecran.

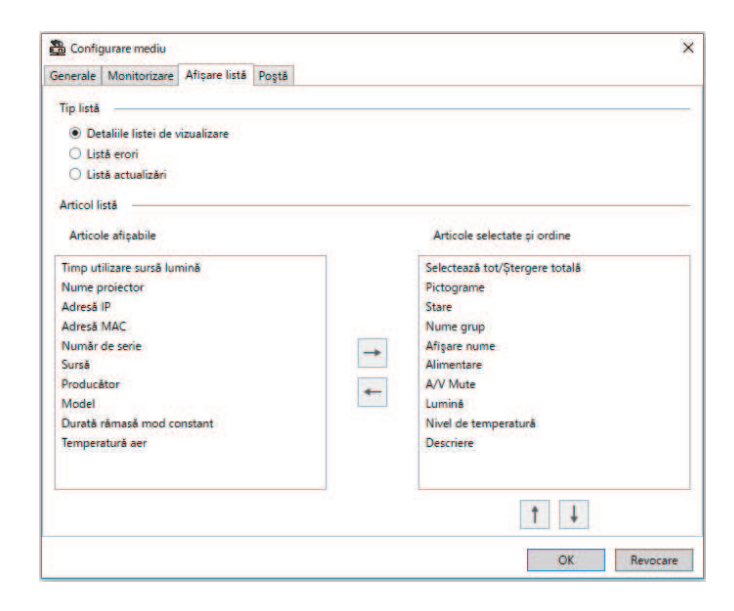

<span id="page-60-1"></span><span id="page-60-0"></span>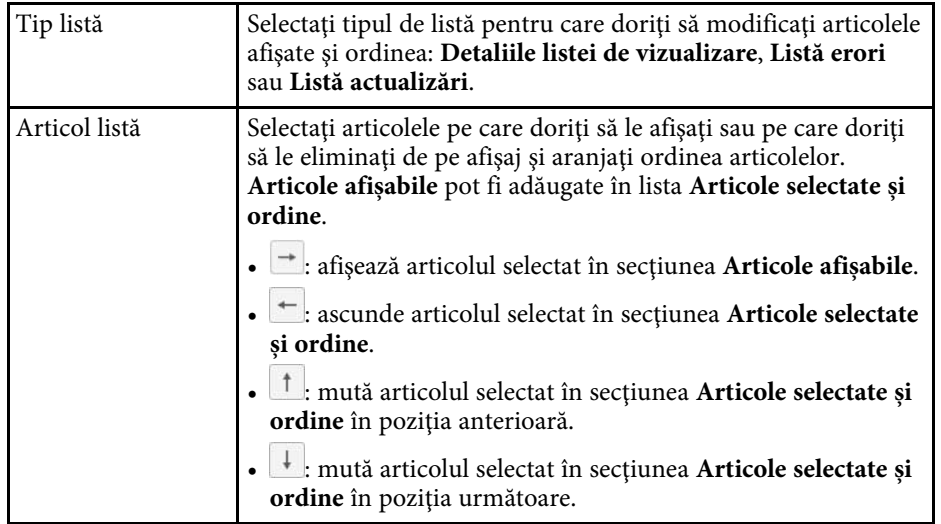

#### g **Linkuri corelate**

• ["Monitorizarea proiectoarelor" p.18](#page-17-0)

# **Configurare mediu - Poştă**

Când selectaţi fila **Poştă** în ecranul **Configurare mediu**, apare următorul ecran.

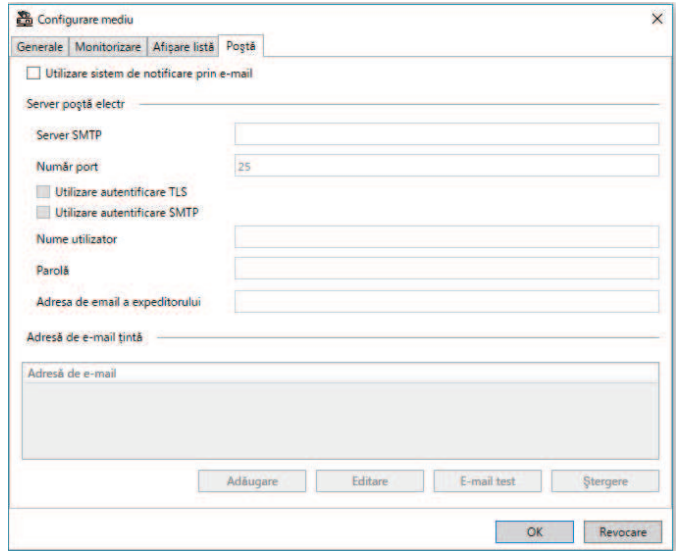

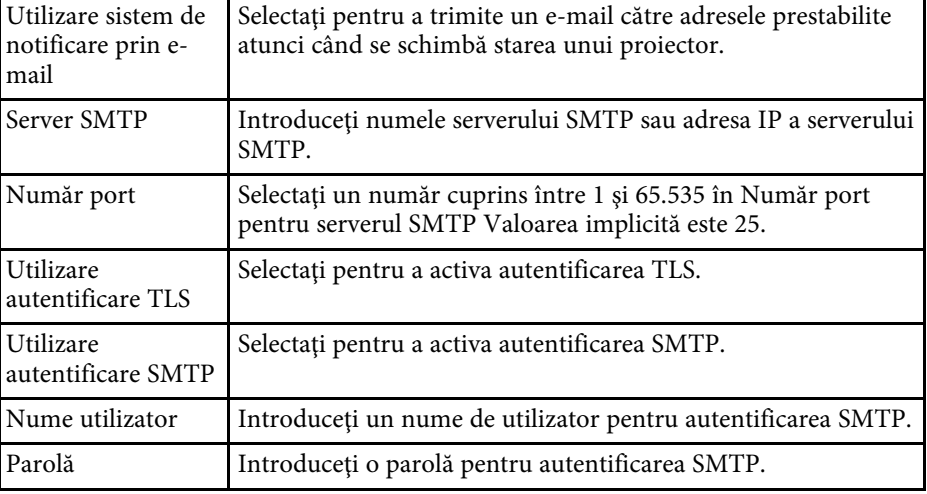

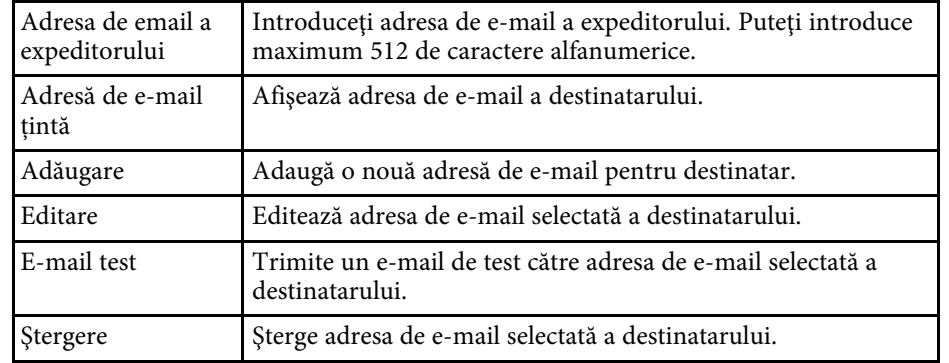

#### g **Linkuri corelate**

• ["Trimiterea notificărilor prin e-mail" p.36](#page-35-0)

# <span id="page-62-0"></span>**Anexă**

Consultaţi aceste secţiuni pentru a afla mai multe despre software-ul Epson Projector Management.

#### g **Linkuri corelate**

- ["Actualizarea şi dezinstalarea software-ului" p.64](#page-63-0)
- ["Limitări de monitorizare și control PJLink" p.65](#page-64-0)
- ["Notificări" p.66](#page-65-0)

<span id="page-63-0"></span>Urmaţi aceste instrucţiuni pentru a actualiza sau a dezinstala software-ul Epson Projector Management.

#### g **Linkuri corelate**

- ["Obţinerea celei mai recente versiuni a software-ului" p.64](#page-63-3)
- ["Dezinstalarea software-ului Epson Projector Management \(Windows\)" p.64](#page-63-4)

# <span id="page-63-3"></span><span id="page-63-1"></span>**Obţinerea celei mai recente versiuni a software-ului**

Actualizările pentru acest software şi ghidul acestora pot fi disponibile pe siteul web Epson.

Vizitați [epson.sn](http://www.epson.sn).

### <span id="page-63-2"></span>**Dezinstalarea software-ului Epson Projector Management (Windows)**

<span id="page-63-4"></span>Urmați instrucțiunile de mai jos pentru a dezinstala software-ul Epson Projector Management.

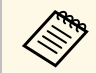

Trebuie să aveți privilegii de administrator pentru a dezinstala<br>software-ul software-ul.

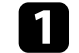

**a** Porniți computerul.

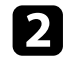

Asigurați-vă că toate aplicațiile care rulează sunt închise.

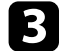

c Faceți clic pe butonul **Start** pentru afișarea tuturor aplicațiilor.

d Faceți clic dreapta pe **Epson Projector Management Ver.X.XX**, apoi selectați **Dezinstalare** .

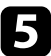

Urmați instrucțiunile de pe ecran.

# **Limitări de monitorizare și control PJLink <sup>65</sup>**

<span id="page-64-0"></span>Următoarele caracteristici nu sunt disponibile atunci când monitorizați sau controlați proiectorul folosind PJLink.

- Căutare automată (pentru proiectoarele care acceptă protocolul PJLink Class1)
- Butonul Sursă din ecranul principal
- Programare
- Notificare e-mail
- Message Broadcasting
- Salvare jurnale (cu excepţia Informaţii proiector)
- Actualizare soft integrat
- Setările de meniu se copiază
- Detectarea înlocuirii proiectoarelor înregistrate

Următoarele informaţii nu se pot obţine de la proiectoarele non-Epson.

- Timp utilizare sursă lumină
- Durată rămasă mod constant
- Nivel de temperatură
- Istoric stare
- Istoric utilizare
- Informaţii stare
- Servicii
- Istoric temperatură

<span id="page-65-2"></span><span id="page-65-0"></span>Consultaţi aceste secţiuni pentru notificări importante despre software-ul dvs.

#### g **Linkuri corelate**

- <span id="page-65-6"></span>• ["Aviz privind drepturile de autor" p.66](#page-65-5)
- "Referitor la notații" p.66
- ["Notificare generală" p.66](#page-65-7)
- ["Atribuirea de drepturi de autor" p.66](#page-65-8)

# <span id="page-65-5"></span><span id="page-65-3"></span><span id="page-65-1"></span>**Aviz privind drepturile de autor**

<span id="page-65-7"></span>Toate drepturile rezervate. Nicio parte a acestei publicatii nu poate fi reprodusă, salvată într-un sistem de stocare sau transmisă sub nicio formă şi prin niciun mijloc, electronic, mecanic, prin fotocopiere, înregistrare sau în alt mod, fără acordul scris prealabil al Seiko Epson Corporation. Nu ne asumăm nicio răspundere pentru drepturile de autor care provin din utilizarea informatiilor din acest document. De asemenea, nu ne asumăm răspunderea pentru daunele rezultate din utilizarea informatiilor din acest document.

Nici Seiko Epson Corporation, nici filialele acesteia nu sunt responsabile faţă de cumpărătorul acestui produs sau față de terți pentru daunele, pierderile, costurile sau cheltuielile suportate de cumpărător sau de terți în cazul unui accident, a folosirii necorespunzătoare sau abuzive a acestui produs sau în cazul unor modificări, reparaţii sau schimbări neautorizate aduse produsului sau (cu excepția SUA) în cazul nerespectării cu strictețe a instrucțiunilor de funcționare și întreținere oferite de Seiko Epson Corporation.

Seiko Epson Corporation nu este responsabilă pentru daunele sau problemele produse datorită folosirii altor componente optionale sau a altor consumabile decât cele indicate de Seiko Epson Corporation ca fiind produse originale Epson sau produse aprobate de Epson.

<span id="page-65-8"></span><span id="page-65-4"></span>Conținutul acestui ghid poate fi modificat sau actualizat fără notificare prealabilă.

Ilustraţiile din acest ghid pot diferi faţă de proiector.

# **Referitor la notaţii**

- Sistem de operare Microsoft° Windows° 10
- Sistem de operare Microsoft Mindows 11

În acest ghid, sistemele de operare menţionate mai sus sunt denumite ", Windows 10" și "Windows 11". În plus, termenul colectiv "Windows" este folosit pentru a face referire la toate aceste sisteme de operare.

# **Notificare generală**

EPSON este o marcă comercială înregistrată a Seiko Epson Corporation.

Microsoft, Windows, sigla Windows şi SQL Server sunt mărci comerciale sau mărci comerciale înregistrate ale Microsoft Corporation în Statele Unite şi/sau în alte ţări.

Intel<sup>®</sup> este o marcă înregistrată a Intel Corporation în Statele Unite și/sau în alte tări.

De asemenea, alte nume de produse utilizate în acest document sunt folosite numai pentru exemplificare şi pot fi mărci comerciale ale proprietarilor lor. Epson nu revendică niciun drept asupra acestor mărci.

Dreptul de autor asupra programelor: acest produs utilizează programe gratuite, precum și programe asupra cărora compania noastră deține drepturile aferente.

# **Atribuirea de drepturi de autor**

Aceste informaţii fac obiectul unui regim de modificare fără notificare.

© 2023 Seiko Epson Corporation

2023.5 414418900 RO